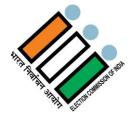

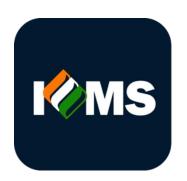

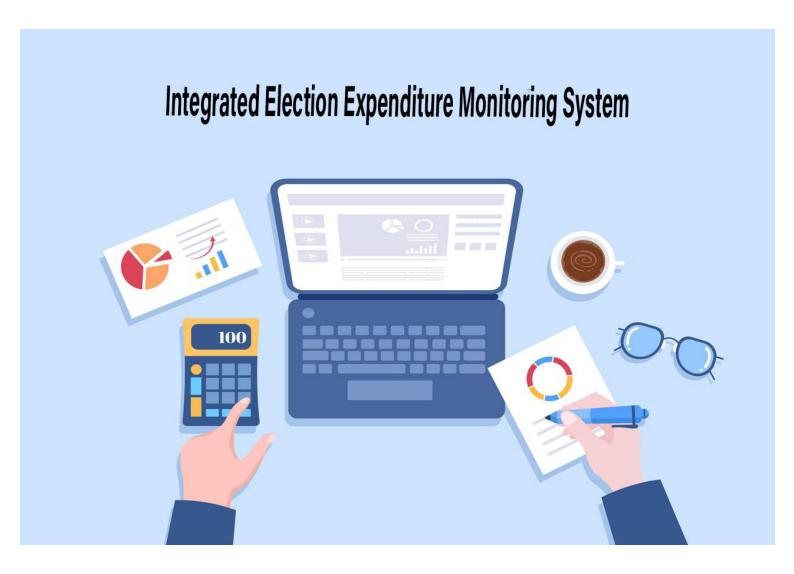

# **User Manual**

IEMS-User Manual Page 1of105

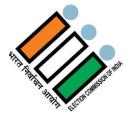

# **Table of Contents**

| 1 | Inti  | roduction                                                    | 5   |
|---|-------|--------------------------------------------------------------|-----|
|   | 1.1   | Key Features of IEMS User Manual                             | 5   |
| 2 | Gei   | tting Started                                                | 5   |
|   | 2.1   | Login to the Application                                     |     |
|   | 2.2   | Dashboard Overview                                           |     |
|   | 2.3   | Contribution Report (Form 24A)                               |     |
|   | 2.3.2 | I All Filed Contribution Report                              |     |
|   |       | 2 Reminders/Alerts                                           |     |
|   | 2.3.3 | 3 Status of the Filed Reports                                | 10  |
|   | 2.3.4 | 4 Steps to Submit a new Contribution Report (Form 24A)       | 10  |
|   | 2.4   | Annual Audited Account                                       | 18  |
|   | 2.4.2 | 1 Party Basic Details                                        | 19  |
|   | 2.4.2 | 2 Balance Sheet                                              | 20  |
|   |       | 2.4.2.1 Sources of Funds                                     | 20  |
|   |       | 2.4.2.1.1 Corpus Fund                                        | 20  |
|   |       | 2.4.2.1.2 General Fund                                       | 22  |
|   |       | 2.4.2.1.3 Earmarked Fund                                     | 24  |
|   |       | 2.4.2.1.4 Reserves                                           | 25  |
|   |       | 2.4.2.1.5 Loans/Borrowings                                   | 27  |
|   |       | 2.4.2.1.6 Current Liabilities & Provisions                   | 29  |
|   |       | 2.4.2.2 Application of Funds                                 | 32  |
|   |       | 2.4.2.2.1 Fixed Assets                                       | 32  |
|   |       | 2.4.2.2.2 Investments                                        | 34  |
|   |       | 2.4.2.2.3 Current Assets                                     | 36  |
|   |       | 2.4.2.2.4 Loans, Advances & Deposits                         | 40  |
|   | 2.4.3 | 3 Income and Expenditure Account                             | 42  |
|   |       | 2.4.3.1 Income                                               | 42  |
|   |       | 2.4.3.1.1 Fee & Subscriptions                                | 42  |
|   |       | 2.4.3.1.2 Grants/Donations/Contributions                     | .43 |
|   |       | 2.4.3.1.3 Collection by Issuing Coupons/Sale of Publications | 44  |
|   |       | 2.4.3.1.4 Other Income                                       | .45 |
|   |       | 2.4.3.2 Expenditure                                          | .47 |
|   |       | 2.4.3.2.1 Election Expenditure                               | .47 |
|   |       | 2.4.3.2.2 Employee Costs                                     | 49  |

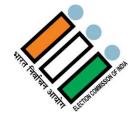

|     | 2.4.3.2.3 Administrative and General Expenses  | 50 |
|-----|------------------------------------------------|----|
|     | 2.4.3.2.4 Finance Costs                        | 52 |
|     | 2.4.3.2.5 Depreciation & Amortization Expenses | 53 |
|     | 2.4.3.2.6 Other Expenses                       | 54 |
| 2.4 | .4.4 Significant Accounting Policies           | 55 |
| 2.4 | .4.5 Notes on Accounts                         | 56 |
| 2.4 | .4.6 Cash Flow Statement                       | 64 |
| 2.5 | Election Expenditure Statement                 | 72 |
| 2.5 | .5.1 Part Election Expenditure Statement       | 73 |
| 2.5 | .5.2 Full Election Expenditure Statement       | 76 |
|     | 2.5.2.1 Part-A                                 | 78 |
|     | 2.5.2.1.1 Schedule- 1                          | 80 |
|     | 2.5.2.1.2 Schedule- 2                          | 81 |
|     | 2.5.2.1.3 Schedule- 2A                         | 82 |
|     | 2.5.2.1.4 Schedule- 3                          | 83 |
|     | 2.5.2.1.5 Schedule- 4                          | 83 |
|     | 2.5.2.1.6 Schedule- 5                          | 84 |
|     | 2.5.2.1.7 Schedule- 6                          | 84 |
|     | 2.5.2.1.8 Schedule- 7                          | 85 |
|     | 2.5.2.1.9 Schedule- 8                          | 86 |
|     | 2.5.2.1.10 Schedule- 9                         | 86 |
|     | 2.5.2.1.11 Schedule- 10                        | 87 |
|     | 2.5.2.1.12 Schedule- 11                        | 88 |
|     | 2.5.2.1.13 Schedule- 23A                       | 88 |
|     | 2.5.2.1.14 Schedule- 24A                       | 89 |
|     | 2.5.2.2 Part-B                                 | 91 |
|     | 2.5.2.2.1 Schedule- 12                         | 93 |
|     | 2.5.2.2 Schedule- 13                           | 94 |
|     | 2.5.2.2 Schedule- 14                           | 95 |
|     | 2.5.2.2.4 Schedule- 15                         | 95 |
|     | 2.5.2.2.5 Schedule- 16                         | 96 |
|     | 2.5.2.2.6 Schedule- 17                         | 96 |
|     | 2.5.2.2.7 Schedule- 18                         | 97 |
|     | 2.5.2.2.8 Schedule- 19                         | 98 |
|     | 2.5.2.2.9 Schedule- 20                         | 98 |
|     | 2.5.2.2.10 Schedule- 21                        | 99 |

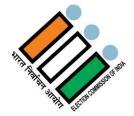

|         | 2.5.2.2.11 Schedule- 22  | 9   |
|---------|--------------------------|-----|
|         | 2.5.2.2.12 Schedule- 23B | 100 |
|         | 2.5.2.2.13 Schedule- 24B |     |
|         |                          |     |
| 2.5.2.3 | 3 Part-C                 | 103 |
| 2 5 2 4 | A Doub D                 | 104 |

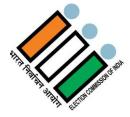

### 1 Introduction

IEMS Application is a user-friendly, secure online platform which enables Political Parties to submit online prescribed compliance documents like-

- Contribution Report (Form 24A)
- Annual Audited Accounts
- Election Expenditure Statement (Part)
- Election Expenditure Statement (Final)

Political Parties will be able to access the portal by doing login with Username, Password and OTP, which will be provided by Election Commission of India. ECI will provide default password which can be changed after first login.

#### 1.1 Key Features of IEMS User Manual

- User friendly and well-designed online Application.
- Easy to monitor status of filing and already filed reports.

### **Software Requirements & Compatibility**

IEMS web application is compatible with various Operating Systems and Web Browsers. The list of the compatible Operating Systems & Web Browsers may be seen below:

- 1. Compatible Operating Systems & Recommended Version
- Windows (Windows 10+)
- Mac (macOS 11+)
- Linux (Ubuntu LTS releases 18.04 or later)
  - 2. Compatible Web Browsers & Recommended Version
- Chrome (v110+)
- Firefox (v102+)
- Safari (v16.2+)
- Microsoft Edge (v110+)
- Internet Explorer (IE11)

### 2 Getting Started

Credentials of Political Parties such as name of Political Party, registered address, authorized signatory, Mobile No., and E-mail id, etc. will be generated by the Election Commission of India based on the records of the Political Parties available in ECI. The Political Parties shall use these credentials to file their above mentioned Financial Reports. If any Political Party does not find their credentials updated or in case of any discrepancy, they should make a request with all their records to the ECI for updating credentials and after due verification it will be updated by the ECI. Political Parties are advised to communicate promptly in case of any change occurring in any of the credentials well in time to the ECI to avoid any inconvenience in filing of their duly authorized financial reports.

IEMS-User Manual Page 5of105

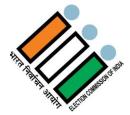

### 2.1 Login to the Application

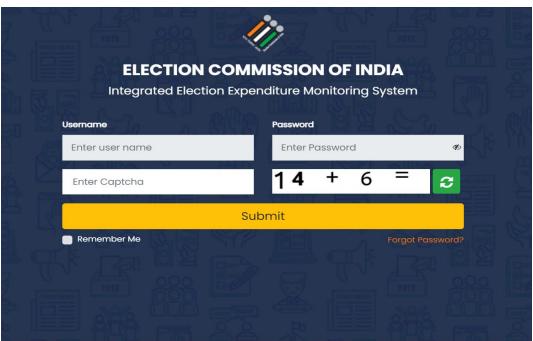

Copyright @ 2020 Election Commission of India. All rights reserved

- Navigate to <a href="https://iems.eci.gov.in/">https://iems.eci.gov.in/</a>
- Enter Username, Password, Captcha and click on Submit.

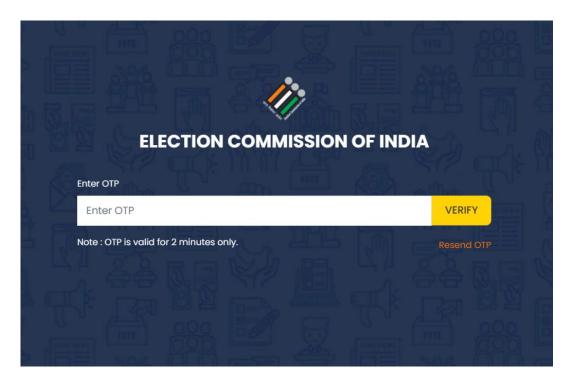

- Enter the OTP received and click on Verify.
- Note: The OTP will be valid only for 2 minutes.
- If you don't receive the OTP, please click on Resend OTP.

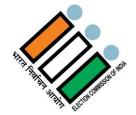

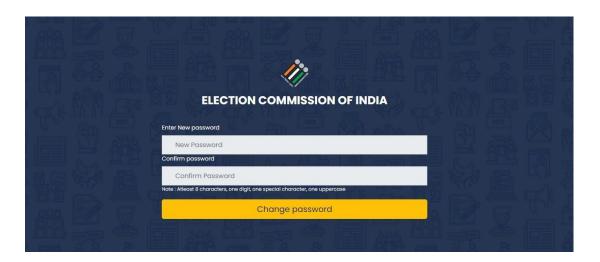

- If you are doing the login for the first time, Reset/Change the password.
- Note: The password must contain at least 8 characters, with at least one digit, one special character and one uppercase.

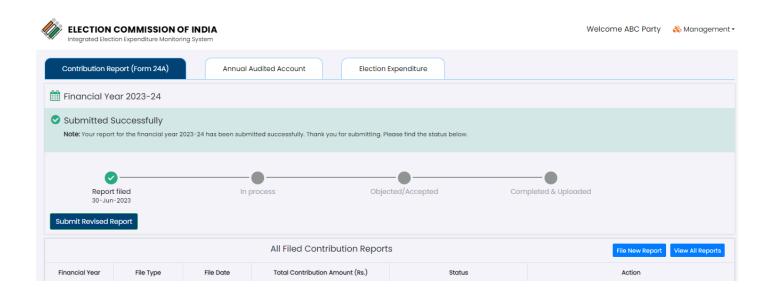

• After successful login, Dashboard will appear.

IEMS-User Manual Page 7of105

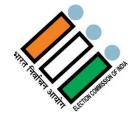

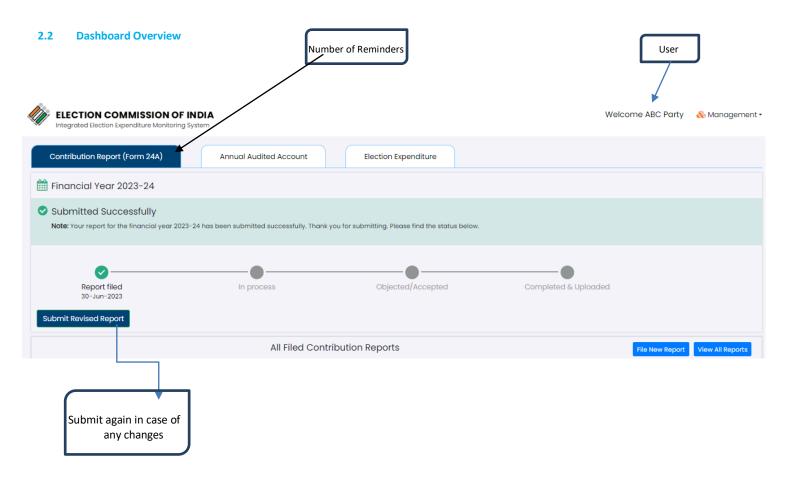

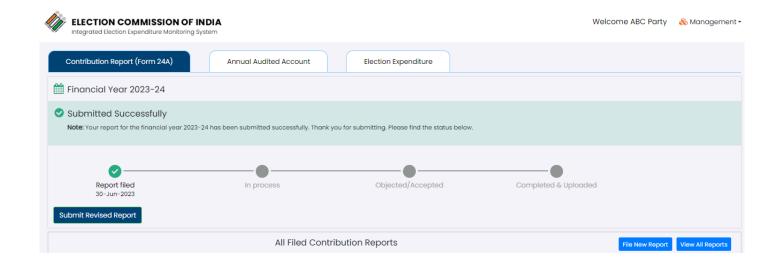

- Contribution Report (Form 24A) will be selected by default.
- Latest Financial year report status will be displayed on top with details like date of filing, processing status etc.
- You can resubmit the report by clicking on the "Submit Revised Report" button for that financial year.

IEMS-User Manual Page 8of105

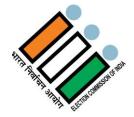

# 2.3 Contribution Report (Form 24A)

Section 29B of the Representation of the People Act,1951 (herein after referred as the R. P. Act,1951) provides that political parties are entitled to accept any amount of contribution/donations voluntarily offered to it by any person or company, other than a government company, subject to the restrictions laid down in abovementioned Section. Under the law, a duty has been cast upon the treasurer or any other person authorized by the political party to prepare, in each financial year, a report of the contribution in excess of twenty thousand rupees received by such political party from any person in that financial year. However, as per the proviso to the Section 29C of the R. P. Act, 1951, there is no requirement to include the contribution received from Electoral Bond. The report so prepared is to be submitted by the treasurer or any other persons authorized by the party to the Election Commission of India in Form 24A appended to the Conduct of Election Rules, 1961, before the due date for furnishing a return of its income of that financial year under Section 139 of the Income Tax Act, 1961. If the party fails to submit its report, then, notwithstanding anything contained in Income Tax Act, 1961, the party shall not be entitled to get tax relief under that Act.

### 2.3.1 All Filed Contribution Report

|                   |           | File New Report View All Reports |                                  |                 |                               |
|-------------------|-----------|----------------------------------|----------------------------------|-----------------|-------------------------------|
| Financial<br>Year | File Type | File Date                        | Total Contribution Amtount (Rs.) | Status          | Action                        |
| 2014-15           | Original  | 22-Mar-2023                      | 34566.00                         | Report filed () | Revise Report Download Report |

• Here you can view all the financial year reports with all the details like File type, Total contribution amounts (In Rupees), Status etc.

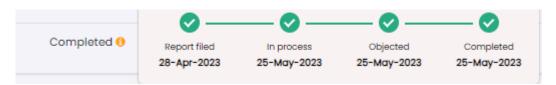

- On hovering , you can view the status of respective financial year reports like when it was filed, in process, objected/ accepted or completed.
- You can submit the report again in case of any changes by clicking on the "Revise Report" button for the respective financial year.
- If you want to download the report, please click on "Download Report" button which will download the report for that financial year in a PDF format.

### 2.3.2 Reminders/Alerts

Suitable alerts on registered mobile numbers and email will be sent periodically, before due date at different intervals to remind political parties to file compliance reports before due date, so as to avoid any consequential action.

IEMS-User Manual Page 9of105

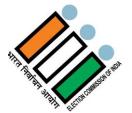

# 2.3.3 Status of the filed reports

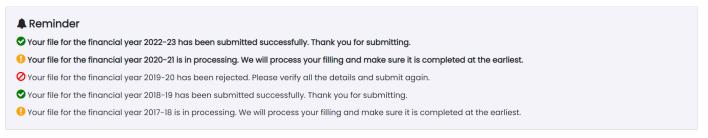

- Here you can view all the reminders for all the Financial Years like which financial year's reports have been submitted and for which are pending etc.
- Latest and unread reminders will be in bold letter.

### 2.3.4 Steps to Submit a new Contribution Report (Form 24A)

|                   |           | File New Report View All Reports |                                  |                |                               |
|-------------------|-----------|----------------------------------|----------------------------------|----------------|-------------------------------|
| Financial<br>Year | File Type | File Date                        | Total Contribution Amtount (Rs.) | Status         | Action                        |
| 2014-15           | Original  | 22-Mar-2023                      | 34566.00                         | Report filed 🐧 | Revise Report Download Report |

• Go to All Filed Contribution Report and Click on "File New Report" button for Contribution Report (Form 24A).

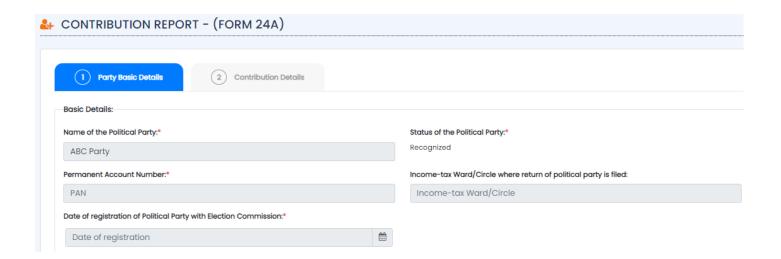

IEMS-User Manual Page 10of105

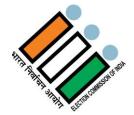

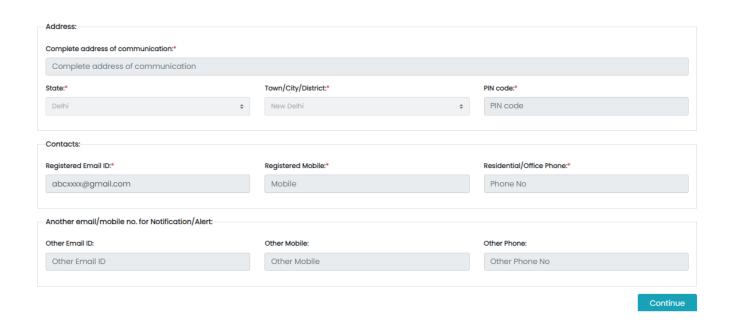

• Here in the Tab-1, you can see all the basic details of your party.

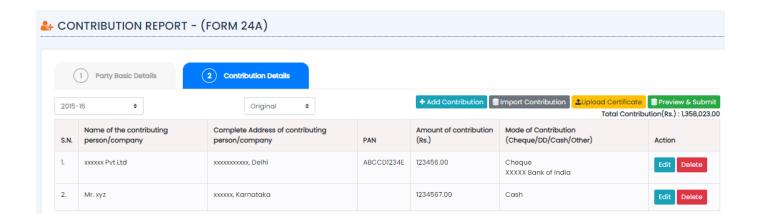

- Click on the Tab-2 (Contribution Details) to add new Contribution Report.
- · Select Financial Year from the dropdown for which you want to submit the Contribution Report.
- Then Click on "+Add Contribution" button to add.

IEMS-User Manual Page 11of105

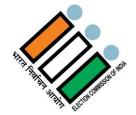

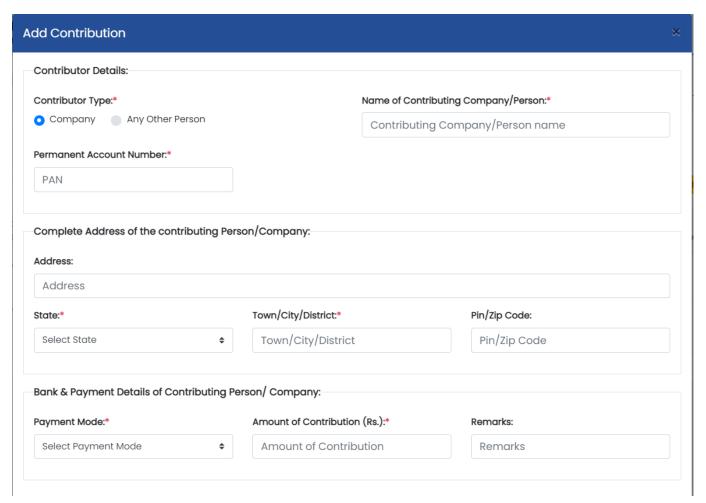

- Select Individual Person or Company and fill all the fields accordingly.
- Fields with \*mark are mandatory i.e., if you don't fill those fields, you won't be able to submit.
- After filling all the details, click on Save.

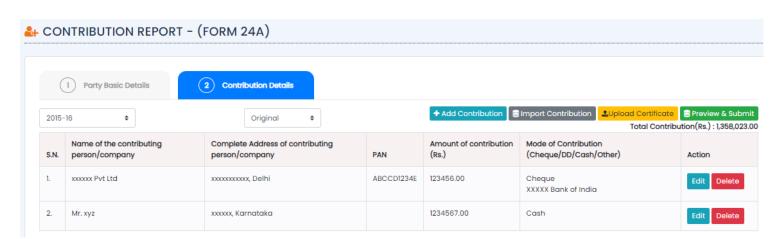

• Click on "Import Contribution" button to add contributions in bulk or through CSV report.

IEMS-User Manual Page 12 of 105

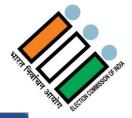

# Import Contribution Details

×

### Browse CSV/XLS

Choose File No file chosen

Download Sample CSV/XLS

**Import** 

#### Instructions:

- 1. Donwload sample csv/xls and feed your contributions data.
- 2. Don't make changes in headings.
- 3. For contributor type allowed value "Company / Any Other Person".
- 4. For payment mode allowed value "Cheque / DD / Cash / Other".
- 5. In case of payment by cheque/ demand draft/, indicate name of the bank and branch of the bank on which the cheque/ demand draft has been drawn.
- 6. Contribution amount should be greater than 0 (Rs.).
- 7. To input State name and Bank name, please refer "All States List" & "All Banks List" sheets/tabs in downloaded sample csv/xls.
  - Read the Instructions carefully.
  - Click on "Download Sample CSV/XLS" button to download a sample format. Below attached is a sample format.

| Contributor Type<br>(Company / Any<br>Other Person) | Name of<br>Contributing<br>Company/Any Other<br>Person | Contributor<br>PAN | Flat/ Door/ House<br>No. | State        | Town/City/<br>District | PIN<br>code | Amount of<br>Contribution<br>(Rs.) | Payment<br>Mode(Cheque/DD/<br>Cash/Other) | Other Payment<br>Mode | Transaction<br>ID | IFSC Code<br>(Branch) | Bank Name | Remarks |
|-----------------------------------------------------|--------------------------------------------------------|--------------------|--------------------------|--------------|------------------------|-------------|------------------------------------|-------------------------------------------|-----------------------|-------------------|-----------------------|-----------|---------|
|                                                     |                                                        |                    |                          |              |                        |             |                                    |                                           |                       |                   |                       |           |         |
|                                                     |                                                        |                    |                          |              |                        |             |                                    |                                           |                       |                   |                       |           |         |
|                                                     |                                                        |                    |                          |              |                        |             |                                    |                                           |                       |                   |                       |           |         |
|                                                     |                                                        |                    |                          |              |                        |             |                                    |                                           |                       |                   |                       |           |         |
|                                                     |                                                        |                    |                          |              |                        |             |                                    |                                           |                       |                   |                       |           |         |
|                                                     |                                                        |                    |                          |              |                        |             |                                    |                                           |                       |                   |                       |           |         |
|                                                     |                                                        |                    |                          |              |                        |             |                                    |                                           |                       |                   |                       |           |         |
|                                                     |                                                        |                    |                          |              |                        |             |                                    |                                           |                       |                   |                       |           |         |
|                                                     |                                                        |                    |                          |              |                        |             |                                    |                                           |                       |                   |                       |           |         |
|                                                     |                                                        |                    |                          |              |                        |             |                                    |                                           |                       |                   |                       |           |         |
|                                                     |                                                        |                    |                          |              |                        |             |                                    |                                           |                       |                   |                       |           |         |
|                                                     |                                                        |                    |                          |              |                        |             |                                    |                                           |                       |                   |                       |           |         |
|                                                     | _24a_contribution                                      |                    |                          | II Banks Lis |                        |             | ns (+)                             |                                           | : [4]                 |                   |                       |           |         |

- Fill your contributions data in the above format, save it.
- Click on "Choose File", select the file which you have saved with all your contributions data.
- Then click on Import button.

IEMS-User Manual Page 13 of 105

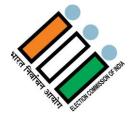

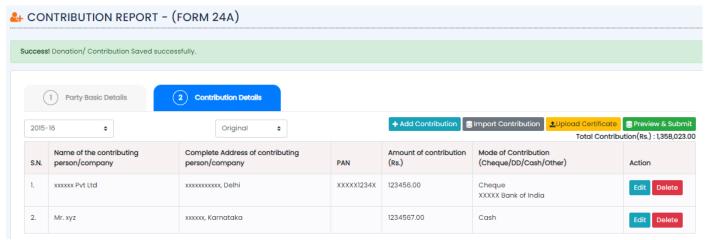

- After importing successfully, Click on "Upload Certificate" Button to upload certificate (A copy of the certificate to this effect obtained from the company should be attached).
- Multiple files can be uploaded at once.

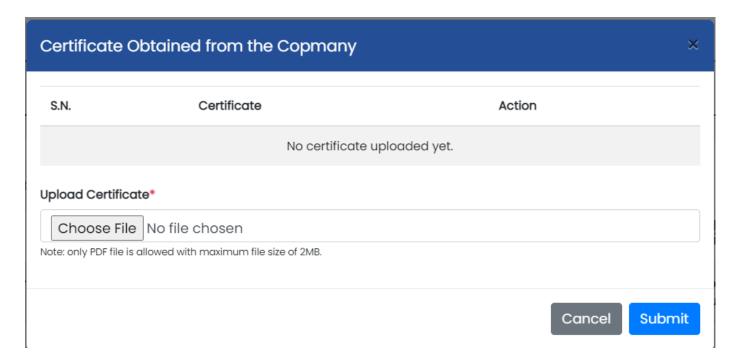

- Click on "Choose File" and select the certificate which you want to upload.
- Note: Only PDF file is allowed with maximum file size of 2MB.
- After selecting the file, you can click on "View" button to View the certificate you uploaded.
- If you want to delete the uploaded one and select a new one, you can click on "Delete" button and follow the same steps to add a new one.
- Then Click on "Submit" button.

IEMS-User Manual Page 14of105

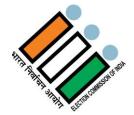

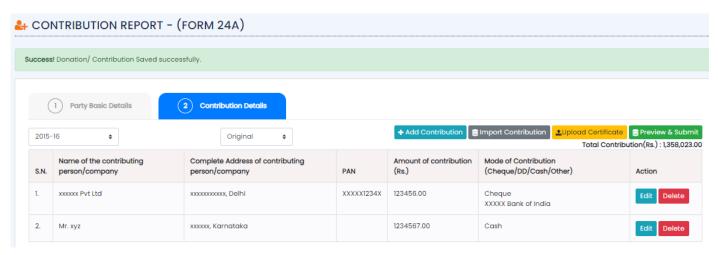

• Click on "Preview & Submit" button to see preview and further process to submit the Contribution Report.

|                       |                                                                               |                             |                              | HDFC Bank Ltd<br>HDFC0000001         | Remark                                               |
|-----------------------|-------------------------------------------------------------------------------|-----------------------------|------------------------------|--------------------------------------|------------------------------------------------------|
|                       |                                                                               |                             |                              |                                      |                                                      |
| In case of payme      | ent by cheque/ demand draft/, indicat                                         | e name of the bank and      | branch of the bank on w      | nich the cheque/ demand draft has    | been drawn.                                          |
|                       | ributor is company, whether the condit<br>ned from the company should be atta |                             | ection 182 of the Company    | Act, 2013 have been compiled with    | (A copy of the certificate                           |
|                       |                                                                               | Ve                          | erification                  |                                      |                                                      |
| ,                     | (full name in Block letters), son/                                            | daughter of                 | solemnly dec                 | lare that to the best of my knowledg | ge and belief, the                                   |
| nformation given i    | in this Form is correct, complete and tr                                      | ruly stated. I further decl | are that I am verifying this | Form in my capacity as               | on behalf of                                         |
| the political party o | above named and I am also compete                                             | nt to do so.                |                              |                                      |                                                      |
|                       | •                                                                             |                             |                              |                                      | gnature and name of the<br>surer/ Authorised person) |
|                       |                                                                               |                             |                              | _                                    |                                                      |
| Date: 31/03/2023      |                                                                               |                             |                              |                                      |                                                      |
| Place:                |                                                                               |                             |                              |                                      |                                                      |
|                       |                                                                               | Edit                        | Add eSign                    |                                      |                                                      |

- Here you can preview all the details you have entered in all the previous steps.
- Signatory information-like name, father's name, designation etc. should also be filled.
- Signing date will be picked automatically.
- Verify whether all the details are correct or not. If not, Click On "Edit" button to edit the details.
- If the details entered by you are correct, fill the verification details like Name, Date, Place etc. and click on "Add e-Sign" Button to proceed further.

IEMS-User Manual Page 15of105

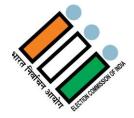

# Add eSign to Your Contribution Report

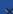

- 1. Please note, your filing of contribution report will be completed only after e-Signing.
- 2. You can not modify your report once it is eSigned.
- 3. Treasurer/ Authorised Person's name should be as per Aadhaar.

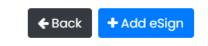

- Please Read the instructions carefully.
- Then Click on "+Add e-Sign" button to add the e-Sign to your Contribution Report.

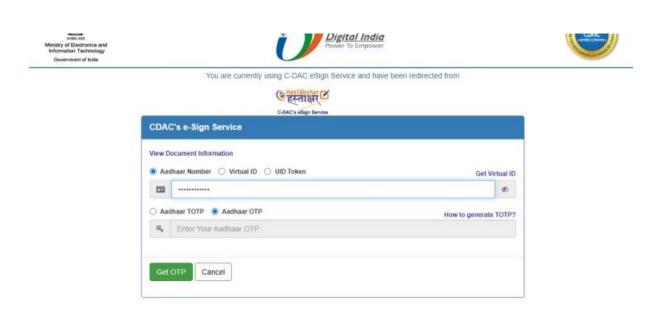

- Select "Aadhar Number" and enter the Aadhar Number of the Auditor.
- Then select "Aadhar OTP" and click on "Get OTP" button.

IEMS-User Manual Page 16of105

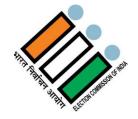

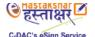

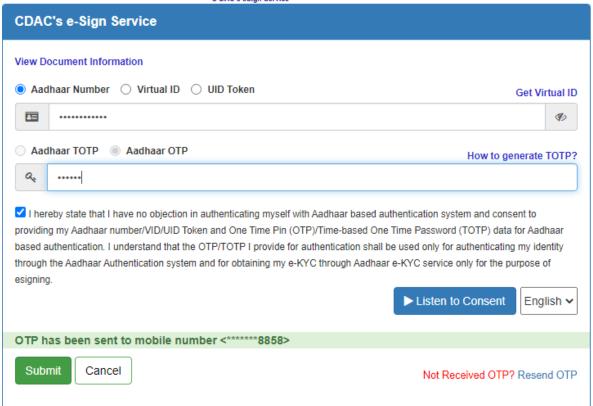

- Enter the OTP received.
- Click on the checkbox to agree to the 'Consent' and then click on "Submit" button to Proceed.

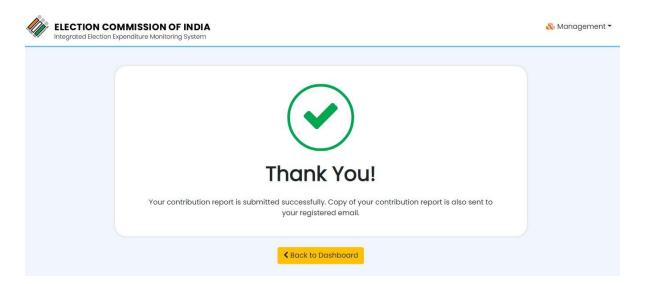

• You will get a successful message that your report has been submitted successfully.

IEMS-User Manual Page 17of105

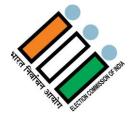

• Click on "Back to Dashboard" button.

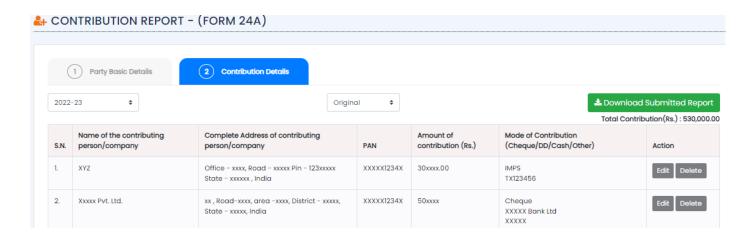

• Click on "Download Submitted Report" button to download the successfully submitted Report.

# 2.4 Annual Audited Account (AAA)

Political parties are required to submit their Audited Annual Accounts within 01 month from the last date for filing of ITR for political parties as per section 139 of Income Tax Act from FY 2020-21.

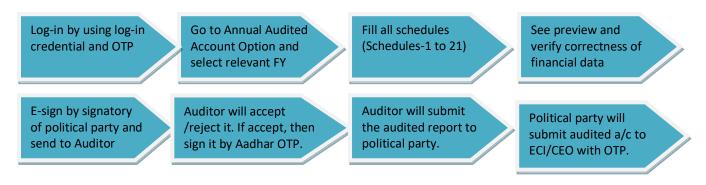

Annual Financial Account is to be prepared at the end of Financial Year i.e. 31st March every year. Balance Sheet is a one document out of the complete set of financial statement which comprises:

- Balance Sheet,
- o Income & Expenditure Statement
- o Cash Flow Statement
- Schedule / Notes to account and
- Statement of adopted significant accounting policies.

The Institute of Chartered Accountant of India (ICAI) has issued a Guidance Note on Accounting and Auditing of Political Parties – 2012, which should be followed by every political party while preparing its Annual Accounts.

IEMS-User Manual Page 18of105

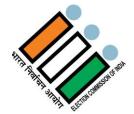

Every schedule has two columns – one for current year and second for last year. In current year column, party has to report current year financial figures along with opening balance. If the party has already submitted annual audited report in online mode than opening balance will be filled automatically, otherwise party will have to fill it manually.

Step by step process for filing Annual Audited Account have been demonstrated here -

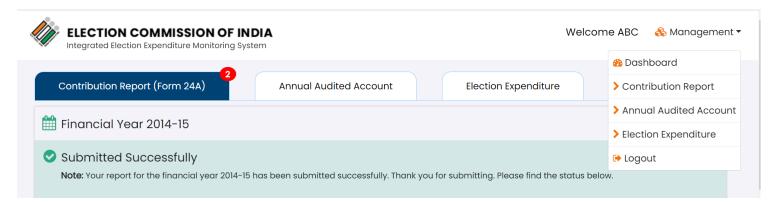

• Click on "Annual Audited Account" button from the Management dropdown to visit the Audited Report page.

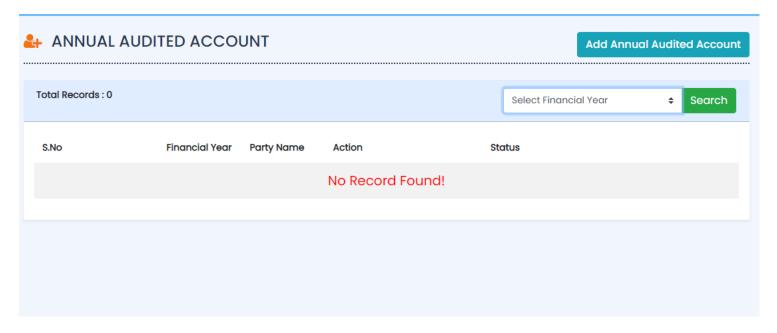

• Click on "Add Annual Audited Account" button to submit a new report.

# 2.4.1 Party Basic Details

If any party wants to update any information about its party like communication address, authorized signatory, designation, and registered e-mail / phone no. etc., the party should communicate it to ECI.

IEMS-User Manual Page 19of105

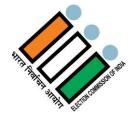

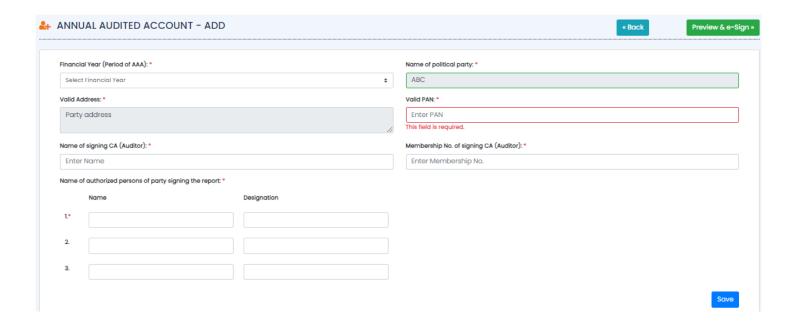

- Here you can select the financial year and fill the party Details.
- Then click on "Save" button to save the details.
- Fields with \*mark are mandatory i.e, if you don't fill those fields, you won't be able to save the details.

# 2.4.2 Balance Sheet

Balance sheet of a political party is the document which shows the financial position at the end of each financial year i.e. 31st March. Balance sheet has total 10 schedules. Each schedule has been explained in this manual.

# 2.4.2.1 Sources of Funds

Sources of fund have six schedules which are as under -

**2.4.2.1.1 Corpus Fund** 

Corpus Fund (Schedule -1) is a fund which is of permanent nature / capital nature. Detailed accounting treatment has been IEMS-User Manual Page 20of105

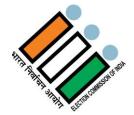

mentioned in the ICAI Guidance Note-2012.

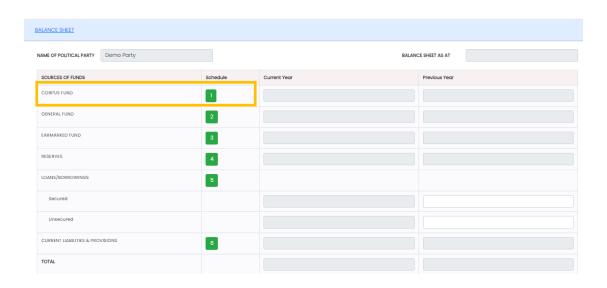

• Click on 1 the schedule tab.

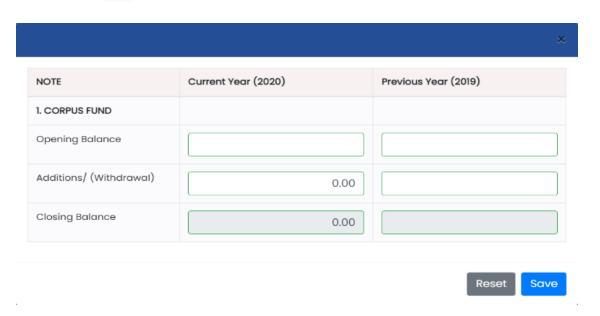

- Fill all the required details like Opening Balance, Additions/ (Withdrawal) for both Previous year and Current Year.
- Closing Balance for both the years will get updated automatically as per the data you have entered in the required Fields.
- Click on "Reset" button to reset the details entered and enter details again.
- Click on "Save" button to save the details.

IEMS-User Manual Page 21of105

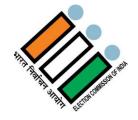

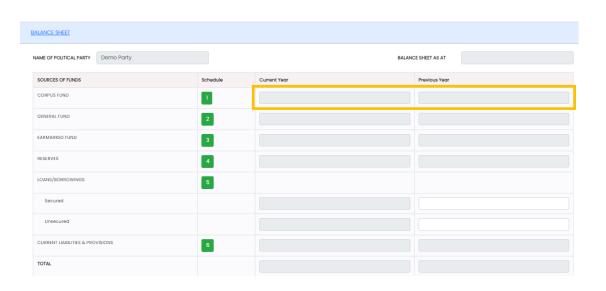

• After saving the details, balance for the previous year and Current year will get updated for the corpus fund.

# 2.4.2.1.2 General Fund

**General Fund (Schedule -2)** General fund includes mainly excess / shortage of Income & Expenditure Statement. Complete details of accounting treatment have been mentioned in the ICAI Guidance Note-2012.

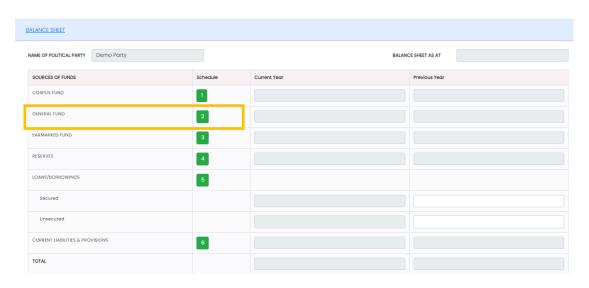

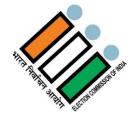

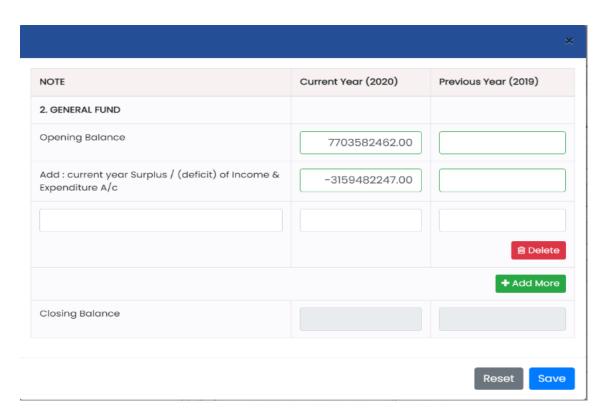

- Fill all the required details like Opening Balance, Current Year surplus / (deficit) of Income & Expenditure A/c for both Previous Year and Current Year.
- Click on "Delete" button to delete the details you want to.
- Click on "+Add More" button to add more details.
- Closing Balance for both the years will get updated automatically as per the data you have entered in the required Fields.
- Click on "Reset" button to reset the details entered and enter details again.
- Click on "Save" button to save the details.

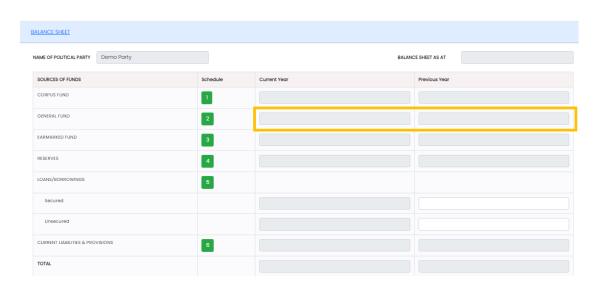

• After saving the details, balance for the previous year and Current year will get updated for the General fund.

IEMS-User Manual Page 23of105

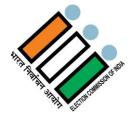

### 2.4.2.1.3 Earmarked Fund

**Earmarked Fund (Schedule -3)** this is the fund which is made for specific purpose other than the reserves reported under the schedule -4 "Reserve". Every type of Earmarked fund should be reported separately with opening, adjustment & closing balance. A free text area has also been given to report material facts and mandatory disclosures.

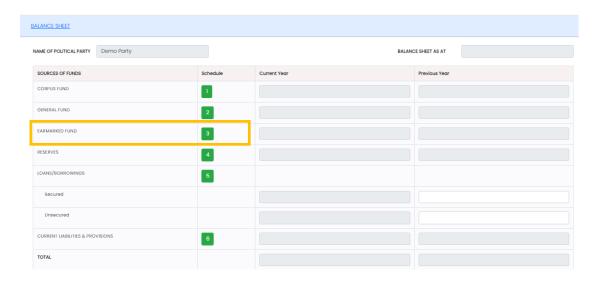

• Click on 3 under Schedule tab.

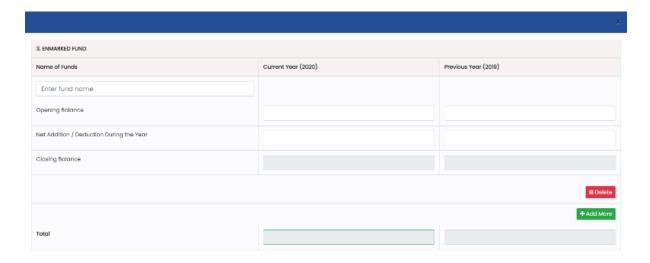

- Fill all the required details like Opening Balance, Net Addition / Deduction during the Year for both previous year and Current Year.
- Closing Balance for both the years will get updated automatically as per the data you have entered in the Required Fields.
- Click on "Delete" button to delete the details you want to.
- Click on "+Add More" button to add more details.
- Total for both the years will get updated automatically as per the data you have entered in the required Fields.

IEMS-User Manual Page 24of105

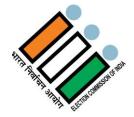

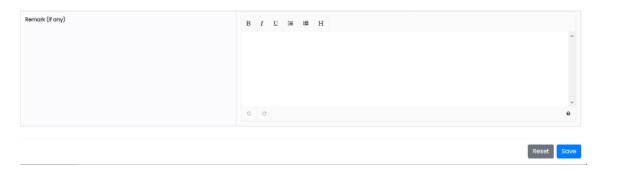

- Enter Remarks (if any) in the text area.
- Click on "Reset" button to reset the details entered and Enter details again.
- Click on "Save" button to save the details.

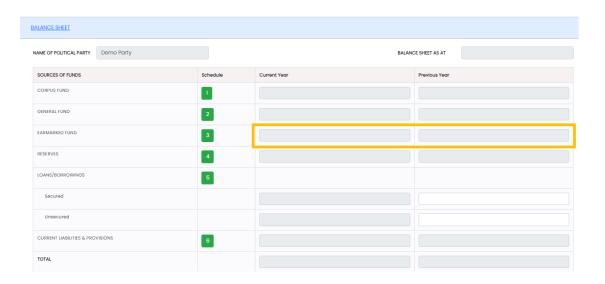

• After saving the details, balance for the previous year and Current year will get updated for the Earmarked fund.

# **2.4.2.1.4** Reserves

**Reserve (Schedule -4)** Party has to report here all reserves which have been created, including – Revaluation Reserve, Special / Statutory Reserves etc.

**IEMS-User Manual** Page **25**of105

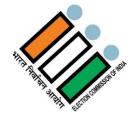

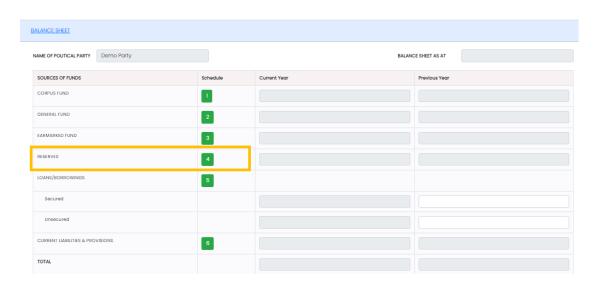

• Click on 4 under Schedule tab.

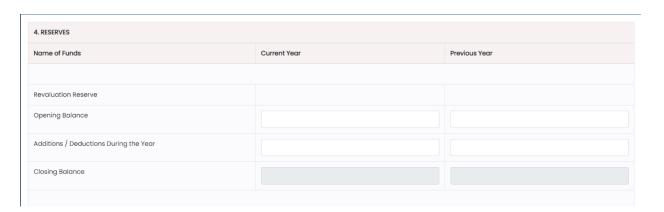

- Fill all the required details like Opening Balance, Additions/ Deductions during the Year for both previous year and Current Year under Revaluation Reserve.
- Closing Balance for both the years will get updated automatically as per the data you have entered in the Required Fields.

IEMS-User Manual Page 26of105

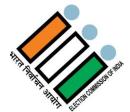

| Special / Statutory Reserve            |            |
|----------------------------------------|------------|
| Opening Balance                        |            |
| Additions / Deductions During the Year |            |
| Closing Balance                        |            |
|                                        |            |
|                                        | + Add More |
| Total                                  |            |
|                                        |            |
|                                        | Reset Save |

- Fill all the required details like Opening Balance, Additions/ Deductions during the Year for both previous year and Current Year under Special / Statutory Reserve.
- Closing Balance for both the years will get updated automatically as per the data you have entered in the Required Fields.
- Click on "+Add More" button to add more details.
- Total for both the years will get updated automatically as per the data you have entered in the required Fields.
- Click on "Reset" button to reset the details entered and Enter details again.
- Click on "Save" button to save the details.

# 2.4.2.1.5 Loans/Borrowings

**Loan / Borrowing (Schedule -5)** Loan/borrowing have been divided into two categories – One is Secured loan and the Second one is unsecured loan. Both categories have been further sub-divided. Free text area for reporting of material facts and mandatory disclosures has also been given.

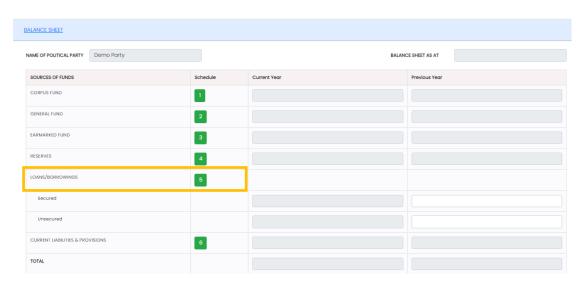

• Click on 5 under Schedule tab.

IEMS-User Manual Page 27of105

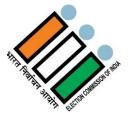

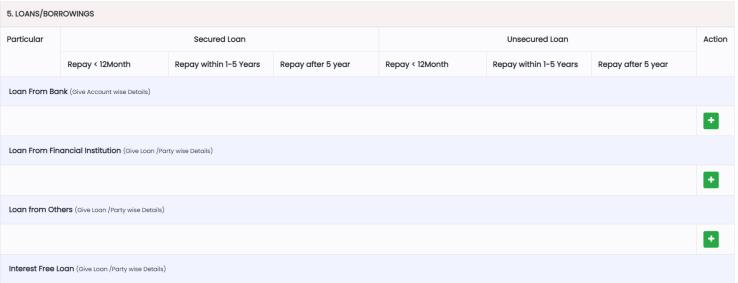

- Fill all the required details like Loan from Banks, Loan From Financial Institutions, Loan from Others, Interest Free Loans for Repay < 12 Months, Repayable within 1-5 Years, Repayable after 5 years, both for Secured and Unsecured Loans.
- Click on 📋 to delete the details you want to.
- Click on to add more details.

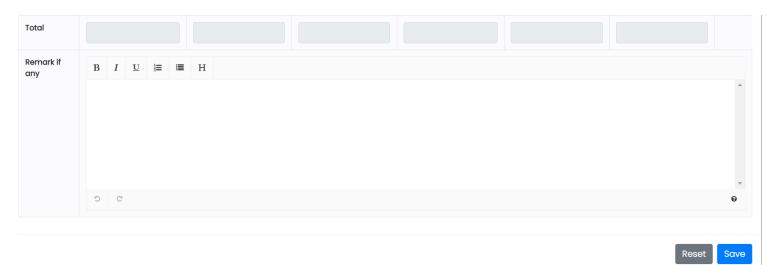

- Enter Remarks (if any) in the text area.
- Click on "Reset" button to reset the details entered and Enter details again.
- Click on "Save" button to save the details.

IEMS-User Manual Page 28of105

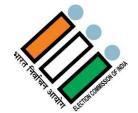

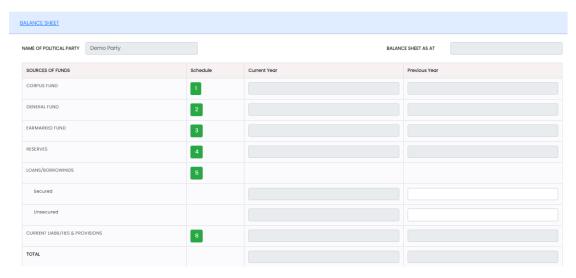

• After saving the details, balance for both secured and unsecured loan will get updated for both the Previous Year and Current Year.

### 2.4.2.1.6 Current liabilities & Provisions

Current Liabilities & Provisions (Schedule -6) under this schedule party has to report all liabilities and provisions which are not covered under schedule – 1 to 5. Under this schedule, both – current and non-current liabilities are to be reported. Details about their treatment are in Guidance Note of ICAI-2012.

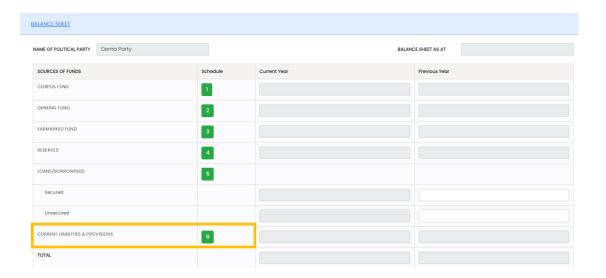

IEMS-User Manual Page 29of105

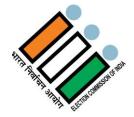

• Click on 6 under Schedule tab.

| NOTE                                      | Current Year | Previous Year |
|-------------------------------------------|--------------|---------------|
| 6. CURRENT LIABILITIES & PROVISIONS       |              |               |
| Current Liability (A):                    |              |               |
| Creditors                                 |              |               |
| Statutory Liabilities                     |              |               |
| Interest Accrued but not due on borrowing |              |               |
| Expenses Payable                          |              |               |
| Others Current Liability:                 |              |               |
|                                           |              | + Add More    |
| Total (A)                                 |              |               |

- Fill all the required details like Creditors, Statutory Liabilities, Interest Accrued but not due on borrowing, Expenses Payable for both Previous year and Current Year under Current Liability (A).
- Click on "Delete" button to delete the details you want to.
- Click on "+Add More" button to add more details.
- Total of Current liability for both the years will get updated automatically as per the data you have entered in the required Fields.

| Provisions (B):         |            |
|-------------------------|------------|
| For retirement benefit  |            |
| ron editente it benefit |            |
| Others:                 |            |
|                         | + Add More |
| Total (B)               |            |
| Total (A+B)             |            |
|                         |            |
|                         |            |

- Click on "Delete" button to delete the details you want to.
- Click on "+Add More" button to add more details.
- Total of Provisions for both the years will get updated automatically as per the data you have entered in the required Fields.
- Then Total of Current Liability and Provisions will get updated automatically in the Total (A+B) field for both previous year and Current Year.
- Click on "Reset" button to reset the details entered and Enter details again.
- Click on "Save" button to save the details.

IEMS-User Manual Page **30**of105

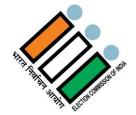

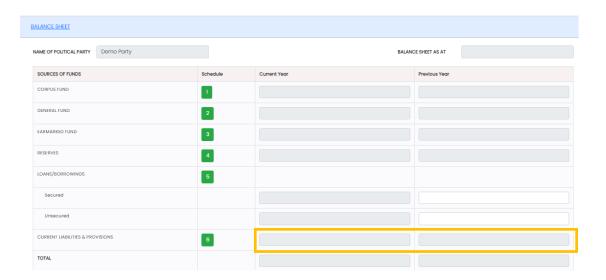

• After saving the details, balance for both the previous year and Current year will get updated automatically.

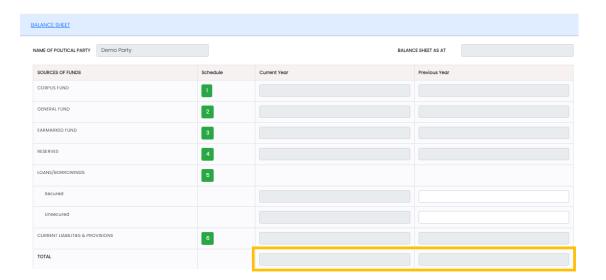

• After saving all the details like Corpus fund, General fund, Earmarked fund, Reserves, Loans/Borrowings and Current Liabilities & Provisions, the Total of Sources of Funds will get updated automatically for both the previous and current year.

IEMS-User Manual Page 31of105

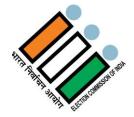

# 2.4.2.2 Application of Funds

<u>Application of Fund</u>: All political party has to report its application of all funds in following four reporting heads, which have been prescribed in Guidance Note of ICAI -2012. Applications of fund schedules are as under –

### **2.4.2.2.1 Fixed Assets**

**Fixed Assets (Schedule -7)** Here political party has to report all fixed assets in three categories – Tangible Assets, Intangible Assets and Capital Work in progress. A free text area has been given to report all material facts and for mandatory disclosures.

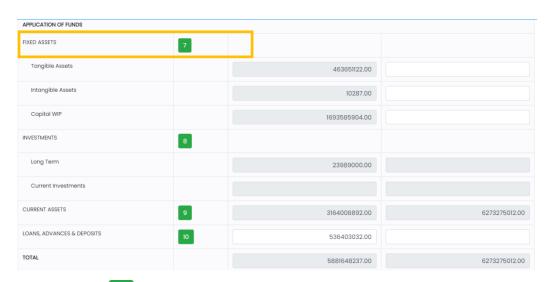

• Click on 7 under Schedule tab.

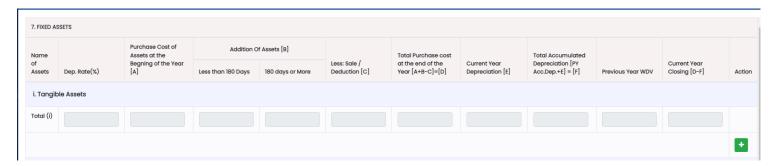

- Fill all the required details for Tangible Assets.
- Total of Tangible Assets will get updated automatically as per the data you have entered in the required fields.
- Click on a to delete the details you want to.
- Click on to add more Tangible Assets details.

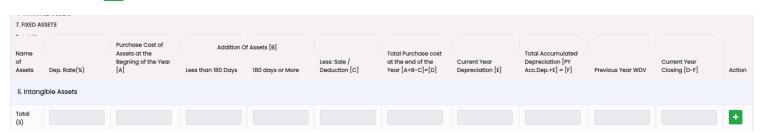

- Fill all the required details for Intangible Assets.
- Total of Intangible Assets will get updated automatically as per the data you have entered in the required Fields.
- Click on to delete the details you want to.

IEMS-User Manual Page 32 of 105

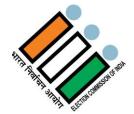

• Click on to add more Intangible Assets details.

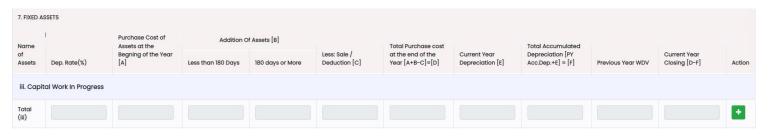

- Fill all the required details for Capital Work In Progress.
- Total of capital Work In Progress will get updated automatically as per the data you have entered in the required fields.
- Click on to delete the details you want to.
- Click on to add more Capital Work In Progress details.

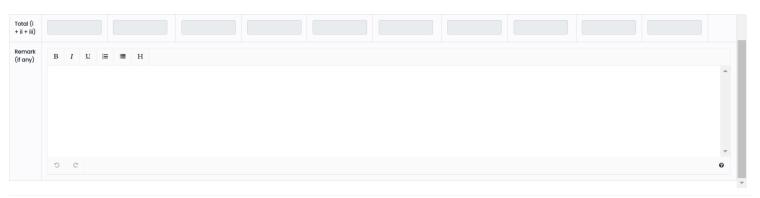

- eset Save
- After filling all the details of Tangible Assets, Intangible Assets and Capital Work In Progress, total will be updated automatically In the Total (i + ii + iii) field.
- Enter Remarks (if any) in the text area.
- Click on "Reset" button to reset the entered details and enter the details again.
- Click on "Save" button to save the details.

IEMS-User Manual Page 33 of 105

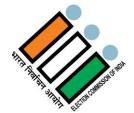

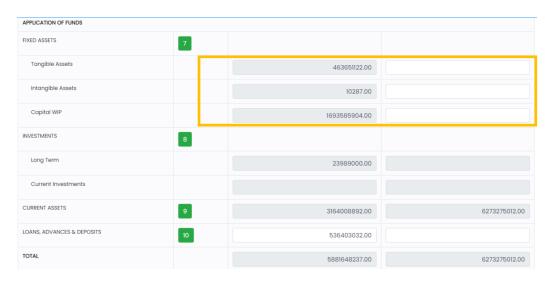

• After saving the details, balance of Tangible Assets, Intangible Assets and Capital Work In Progress for both the previous year and Current year will get updated automatically.

#### 2.4.2.2.2 Investments

**Investment (Schedule -8)** In this schedule, party has to report all investment in two groups –Long Term and Current Investment. A free text area has also been given to report all material facts and mandatory disclosures.

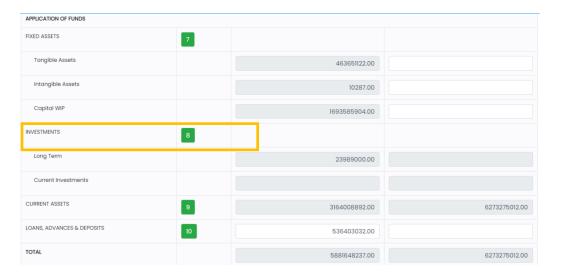

IEMS-User Manual Page **34**of105

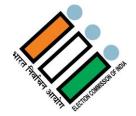

• Click on 8 under Schedule tab.

| NOTE                      | Current Year (2020) | Previous Year (2019) |
|---------------------------|---------------------|----------------------|
| 8. INVESTMENTS            |                     |                      |
| Long Term Investment (A): |                     |                      |
| Other                     | 23989000.00         |                      |
|                           |                     | ☐ Delete             |
|                           |                     | + Add More           |
| Total (A)                 | 23989000.00         |                      |
| Current Investments (B):  |                     |                      |
|                           |                     | + Add More           |
| Total (B)                 |                     |                      |

- Fill the details of Long Term Investment for both Previous Year and Current Year.
- Click on "Delete" button to delete the details you want to.
- Click on "+Add More" button to add more details.
- Total for the Long Term Investment will get updated automatically
- Fill the details of Current Investments for both Previous Year and Current Year.
- Click on "Delete" button to delete the details you want to.
- Click on "+Add More" button to add more details.
- Total for the Current Investments will get updated automatically.

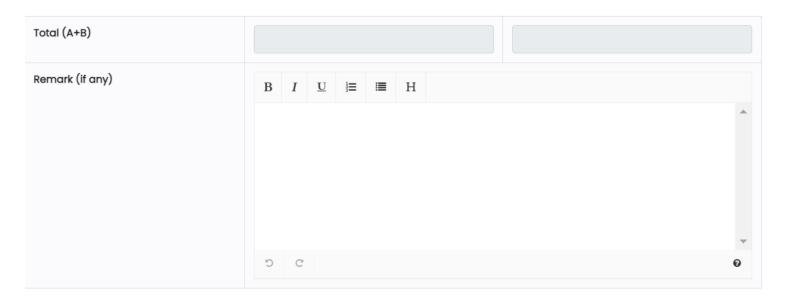

Reset Save

IEMS-User Manual Page 35of105

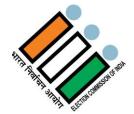

- Total of Long Term Investment & Current Investments will get updated automatically in the Total (A+B) field.
- Enter Remarks (if any) in the text area.
- Click on "Reset" button to reset the details entered and Enter details again.
- Click on "Save" button to save the details.

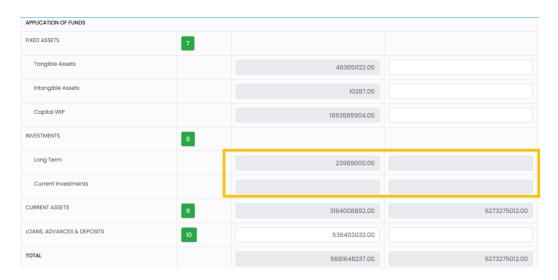

• After saving the details, Long Term Investment & Current Investments will get updated automatically for both the previous year and Current year.

### 2.4.2.2.3 Current Assets

**Current Assets (Schedules -9)** In this schedule, all current assets have to be reported into following four groups – Inventories, Receivables, Cash & Cash Equivalents and Other Assets. A free text area has been given to report all material facts and mandatory disclosures also.

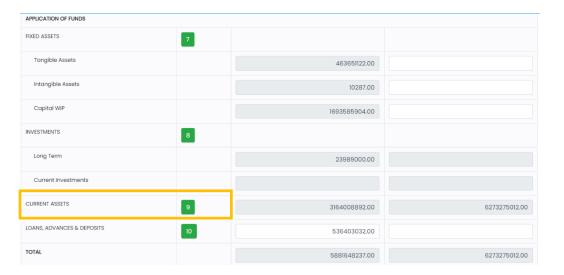

• Click on 9 under Schedule tab.

IEMS-User Manual Page 36of105

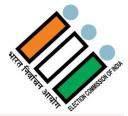

| NOTE              | Current Year | Previous Year |
|-------------------|--------------|---------------|
| 9. CURRENT ASSETS |              |               |
| i. Inventories :  |              |               |
|                   |              | + Add More    |
| Total (i)         |              |               |

- Fill the inventories details in section (i) for both the previous year And current year.
- Click on "Delete" button to delete the details you want to.
- Click on "+Add More" button to add more details."
- Total for the inventories will get updated automatically in the Total(i) field.

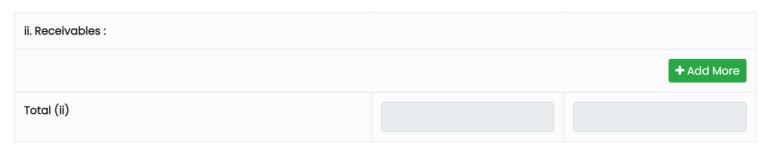

- Fill the Receivables details in section (ii) for both the previous year and current year.
- Click on "Delete" button to delete the details you want to.
- Click on "+Add More" button to add more details."
- Total for the Receivables will get updated automatically in the Total (ii) field.

| iii. Cash & Cash Equivalents :                              |            |
|-------------------------------------------------------------|------------|
| Balance with Scheduled Bank (Give Account wise Details)     |            |
|                                                             | + Add More |
| Balance with Non Scheduled Bank (Give Account wise Details) |            |
|                                                             | + Add More |

- Fill the Balance with Scheduled Bank details in section (iii) under Cash & Cash Equivalents for both the previous year and current year.
- Click on "Delete" button to delete the details you want to.
- Click on "+Add More" button to add more details."
- Fill the Balance with Non-Scheduled Bank details in section (iii) under Cash & Cash Equivalents for both the previous year and current year.
- Click on "Delete" button to delete the details you want to.
- Click on "+Add More" button to add more details."
- Total of Sch-9(iii) should be equal to the closing balance of Cash Flow Statement.

IEMS-User Manual Page 37 of 105

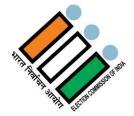

| Balance with Post office (Give Account wise Details) |   |
|------------------------------------------------------|---|
|                                                      |   |
|                                                      | 8 |
|                                                      | • |
| Bank deposit (Give Account wise Details)             |   |
|                                                      |   |
|                                                      | B |
|                                                      | • |

- Fill the Balance with Post office details in section (iii) under Cash & Cash Equivalents for both the previous year and current year.
- Click on "Delete" button to delete the details you want to.
- Click on "+Add More" button to add more details.
- Fill the Bank deposit details in section (iii) under Cash & Cash Equivalents for both the previous year and current year.
- Click on "Delete" button to delete the details you want to.
- Click on "+ Add More" button to add more details.

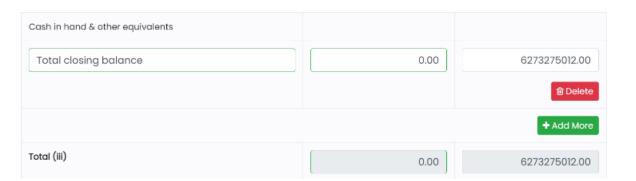

- Fill the Cash in hand & other equivalents details in section (ii) for both the previous year and current year.
- Click on "Delete" button to delete the details you want to.
- Click on "+Add More" button to add more details.
- Total for the Cash in hand & other equivalents will get updated automatically in the Total (iii) field.

IEMS-User Manual Page 38of105

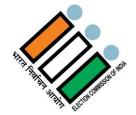

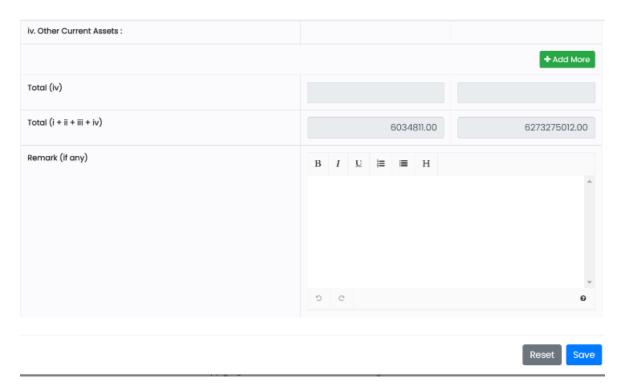

- Fill the Other Current Assets details in section (iv) for both the previous year and current year.
- Click on "Delete" button to delete the details you want to.
- Click on "+Add More" button to add more details.
- Total for the Other Current Assets will get updated automatically in the Total (iv) field.
- Once you fill all the required details in all the sections i.e, Section (i), (ii), (iii) & (iv), Total for the Current Assets will get updated automatically in the Total (i+ii+iii+iv) field.
- Enter Remarks (if any) in the text area.
- Click on "Reset" button to reset the details entered and Enter details again.
- Click on "Save" button to save the details.

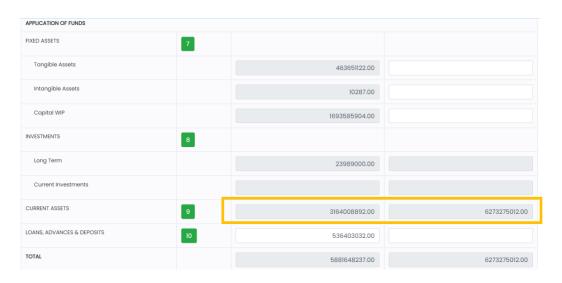

• Total Balance for Current Assets for both the years will get updated automatically as per the entered details.

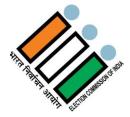

## 2.4.2.2.4 Loans, Advances & Deposits

Loans, Advances & Deposits (Schedule-10) Broadly divided into Categories of- (i) Loan & Advances, (ii) Deposits and (iii) Others.

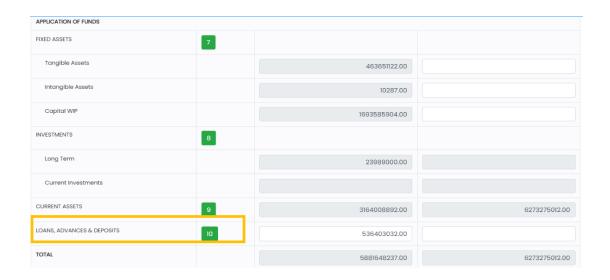

• Click on 10 under Schedule tab.

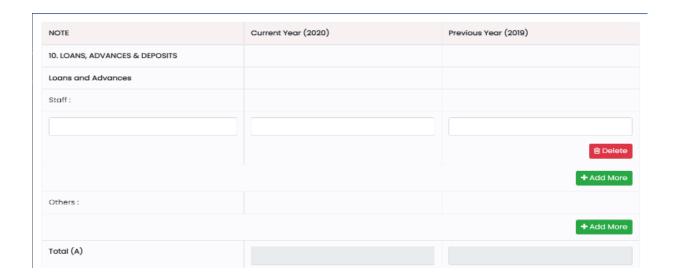

- Fill the Loans and Advances details for both the previous year and current year.
- Click on "Delete" button to delete the details you want to.
- Click on "+Add More" button to add more details.
- Fill other details if you have.
- Total for the Loans and Advances will get updated automatically in the Total (A) field.

IEMS-User Manual Page **40**of105

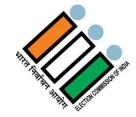

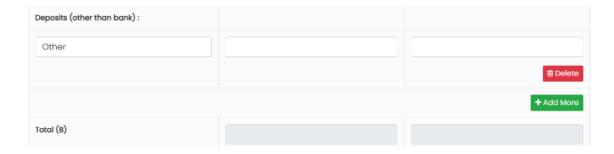

- Fill the Deposits (other than bank) details for both the previous year and current year.
- Click on "Delete" button to delete the details you want to.
- Click on "+Add More" button to add more details.
- Total for the Deposits (other than bank) will get updated automatically in the Total (B) field.

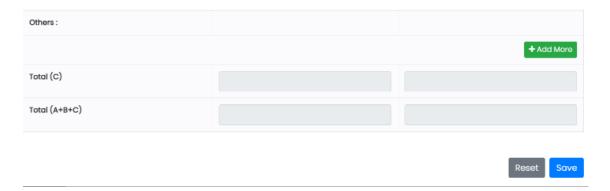

- Fill the other details for both the previous year and current year.
- Click on "Delete" button to delete the details you want to.
- Click on "+Add More" button to add more details.
- Total for the others will get updated automatically in the Total (C) field.
- Once you fill all the details for Section (A), (B) & (C), Total will be updated automatically in the Total (A+B+C) field for both the years.
- Click on "Reset" button to reset the details entered and Enter details again.
- Click on "Save" button to save the details.

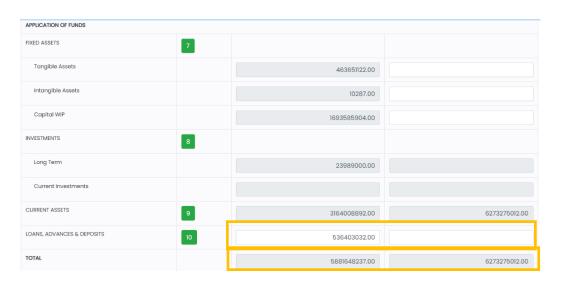

- Total Balance for Loans, Advances & Deposits for both the years will get updated automatically as per the entered details.
- Once you fill all the details of Fixed Assets, Investments, Current Assets, Loans, Advances & Deposits, Total of Application of funds will get updated automatically for both the years.

**IEMS-User Manual** Page **41**of105

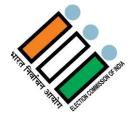

## 2.4.3 Income and Expenditure Account

Income and Expenditure Account is to be prepared as per the prescribed format, which has been given in Guidance Note of ICAI on Accounting & Auditing of Political Parties -2012.

## 2.4.3.1 Income

Total income of a political party will be reported in four prescribed schedules, which are —Fee & subscriptions (Schedule-11), Grants/Donations/Contributions (Schedule-12), collection by issuing coupon/sale of publications (Schedule-13) and Other Income (Schedule-14). Each schedule has been further illustrated below.

#### 2.4.3.1.1 Fee & Subscriptions

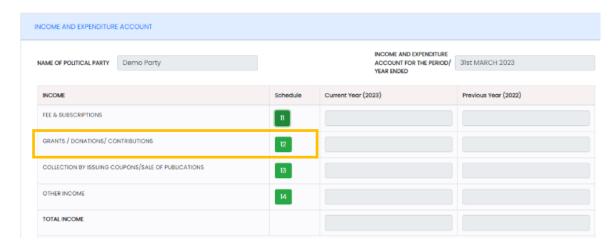

| NOTE                              | Current Year | Previous Year |
|-----------------------------------|--------------|---------------|
| 11. FEE & SUBSCRIPTIONS           |              |               |
| Entrance Fee                      |              |               |
| Annual subscriptions from members |              |               |
| Membership Fee                    |              |               |
| Others:                           |              |               |
|                                   |              | + Add More    |
| Total                             |              |               |

Reset Save

- Fill the Entrance Fee, Annual subscriptions from members, Membership Fee, Other details for both the previous year and current year.
- Click on "Delete" button to delete the details you want to.
- Click on "+Add More" button to add more details.
- Total will get updated automatically in the Total field.
- Click on "Reset" button to reset the entered details and enter the details again.
- Click on "Save" button to save the details.

IEMS-User Manual Page 42of105

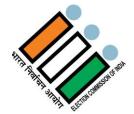

### 2.4.3.1.2 Grants/Donations/Contributions

Under this schedule, political parties are to report all donations income in five groups which are donations from – Individual Donors, Companies/Organizations, Institutions/Welfare Bodies, Electoral Trusts and Others (specify).

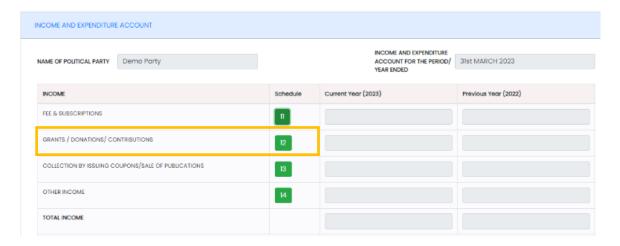

• Click on 12 under Schedule tab.

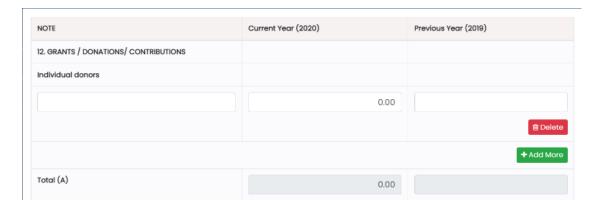

- Fill the Individual donors' details for both the previous year and current year.
- Click on "Delete" button to delete the details you want to.
- Click on "+Add More" button to add more details.
- Total will get updated automatically in the Total (A) field once you fill the required details.

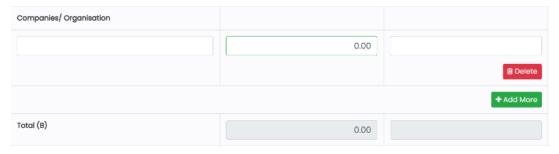

- Fill the Companies/ Organization details for both the previous year and current year.
- Click on "Delete" button to delete the details you want to.
- Click on "+Add More" button to add more details.
- Total will get updated automatically in the Total (B) field once you fill the required details.

IEMS-User Manual Page **43**of105

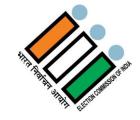

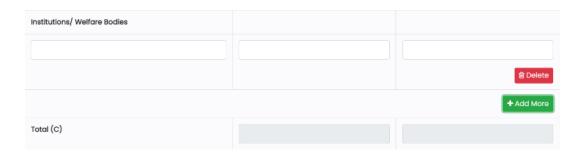

- Fill the Institutions/ Welfare Bodies details for both the previous year and current year.
- Click on "Delete" button to delete the details you want to.
- Click on "+Add More" button to add more details.
- Total will get updated automatically in the Total (C) field once you fill the required details.

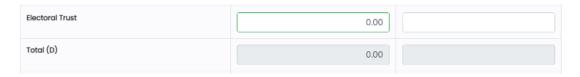

- Fill the Electoral Trust details for both the previous year and current year.
- Total will get updated automatically in the Total (D) field once you fill the required details.

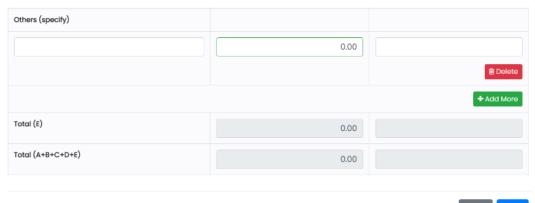

- Reset Save
- Fill the Other details for both the previous year and current year.
- Click on "Delete" button to delete the details you want to.
- Click on "+Add More" button to add more details.
- Total will get updated automatically in the Total (E) field once you fill the required Details.
- Once you fill all the details for section (A), (B), (C), (D) & (E), Total will be updated automatically in the Total (A+B+C+D+E) field.
- Click on "Reset" button to reset the details entered and enter details again.
- Click on "Save" button to save the details.

## 2.4.3.1.3 Collection by Issuing Coupons/Sale of Publications

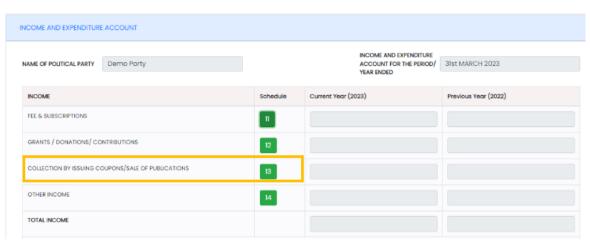

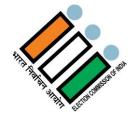

• Click on 13 under Schedule tab.

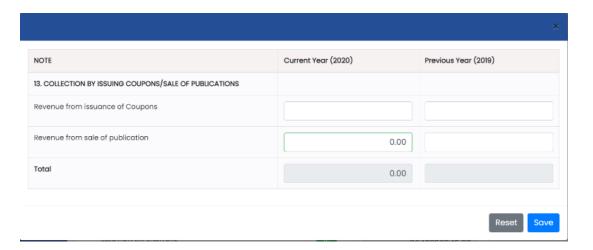

- Fill the Revenue from issuance of Coupons, Revenue from sale of publication details for both the previous year and current year.
- Total will get updated automatically once you fill the required details.
- Click on "Reset" button to reset the details entered and enter details again.
- Click on "Save" button to save the details.

#### 2.4.3.1.4 Other Income

This is the last income reporting head. All those incomes, which are not covered in other three reporting heads, should be reported here with relevant details. For example, income from interest, investment income, profit/loss on sale of assets, rental income etc. may be reported here.

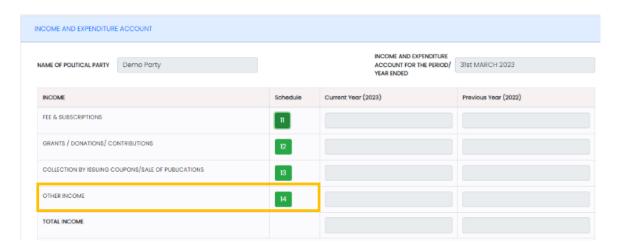

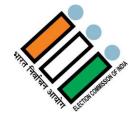

• Click on 14 under Schedule tab.

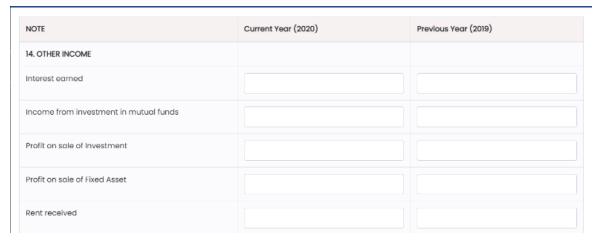

• Fill the Interest earned, Income from investment in mutual Funds, Profit on sale of Investment, Profit on sale of Fixed Asset, Rent received details for both the previous year and current year.

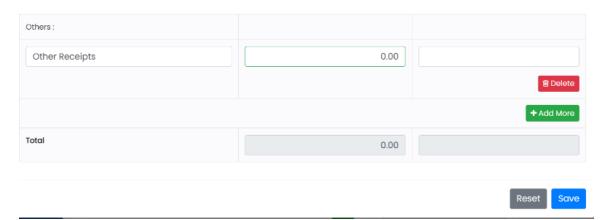

- Fill the other details for both the previous year and current year.
- Click on "Delete" button to delete the details you want to.
- Click on "+Add More" button to add more details.
- Total will get updated automatically once you fill the required details.
- Click on "Reset" button to reset the details entered and Enter details again.
- Click on "Save" button to save the details.

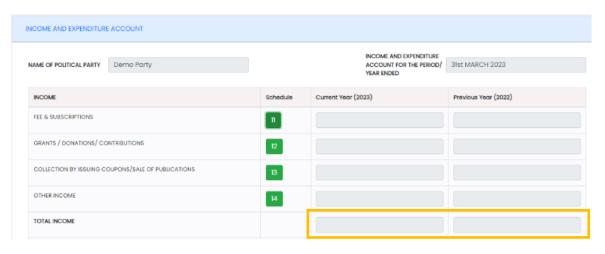

• Once you fill all the required details of Income, Total Income will get updated automatically for both previous and current Years.

**IEMS-User Manual** Page **46**of105

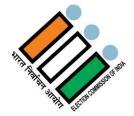

# 2.4.3.2 Expenditure

All expenditures will be reported in six prescribed reporting heads which have been mentioned in ICAI Guidance Note-2012- 1. Election Expenditure, 2. Employee Costs, 3. Administrative and General Expenses, 4. Finance Costs, 5. Depreciation & Amortization Expenses and 6) Other expenses. Party has to report all expenditure, which is incurred in that Financial Year. Schedule wise disclosure are being illustrated below -

#### 2.4.3.2.1 Election Expenditure

Under election expenditure schedule, party has to report all related expenditures in prescribed sub-reporting heads. Party should not merge the expense of two or more heads. The sub-heads have been rationalized to sync the same with reporting sub-heads in Election Expenditure Statements filed by the political parties before ECI.

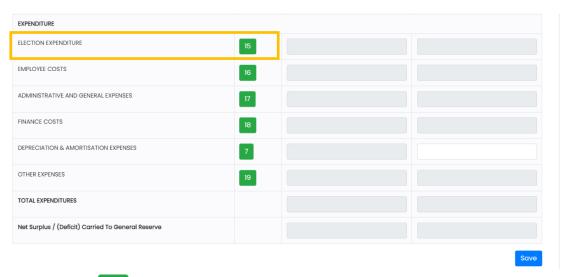

• Click on 15 under Schedule tab.

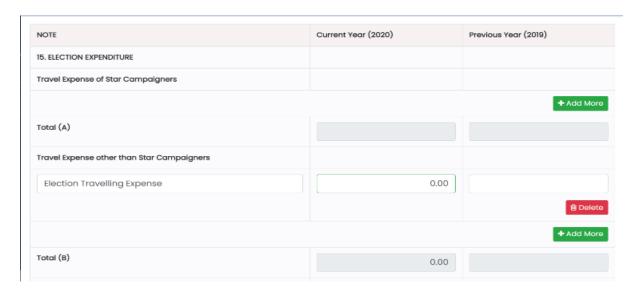

- Fill the Travel Expense of Star Campaigners details for both the previous year and current year.
- Click on "Delete" button to delete the details you want to.
- Click on "+Add More" button to add more details.
- Total will get updated automatically in Total (A) once you fill the required details.
- Fill the Travel Expense other than Star Campaigners details for both the previous year and current year.
- Click on "Delete" button to delete the details you want to.
- Click on "+Add More" button to add more details.
- Total will get updated automatically in Total (B) once you fill the required details.

IEMS-User Manual Page 47of105

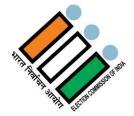

| Expense on Media Advertisements                               |      |            |
|---------------------------------------------------------------|------|------------|
| Expense on Criminal Antecedents                               |      |            |
| Digital Publicity Expense                                     |      |            |
| Other                                                         |      |            |
|                                                               |      | + Add More |
| Total (C)                                                     |      |            |
| Expense on Publicity material including posters, banners etc. |      |            |
| Election Publicity expense                                    | 0.00 |            |
|                                                               |      | @ Delete   |
|                                                               |      | + Add More |
| Total (D)                                                     | 0.00 |            |

- Fill the Expense on Criminal Antecedents, Digital Publicity Expense and Other Expense details under Expense on Media Advertisements for both the previous year and current year.
- Click on "Delete" button to delete the details you want to.
- Click on "+Add More" button to add more details.
- Total will get updated automatically in Total (C) once you fill the required details.
- Fill the Expense on Publicity material including posters, banners etc. details for both the previous year and current year.
- Click on "Delete" button to delete the details you want to.
- Click on "+Add More" button to add more details.
- Total will get updated automatically in Total (D) once you fill the required details.

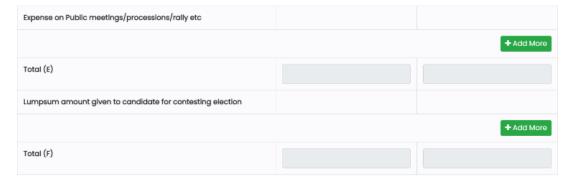

- Fill the Expense on Public meetings/processions/rally etc. details for both the previous year and current year.
- Click on "Delete" button to delete the details you want to.
- Click on "+Add More" button to add more details.
- Total will get updated automatically in Total (E) once you fill the required details.
- Fill the Lump sum amount given to candidate for contesting Election details for both the previous year and current year.
- Click on "Delete" button to delete the details you want to.
- Click on "+Add More" button to add more details.
- Total will get updated automatically in Total (F) once you fill the required details.

IEMS-User Manual Page 48of105

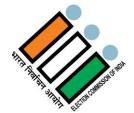

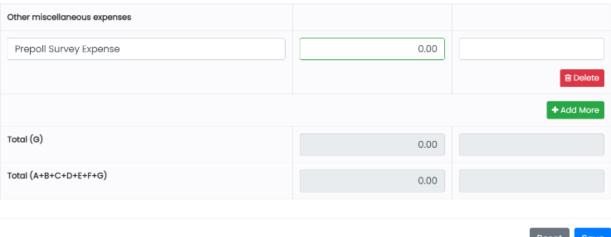

- Reset Save
- Fill the Other miscellaneous expenses details for both the previous year and current year.
- Click on "Delete" button to delete the details you want to.
- Click on "+Add More" button to add more details.
- Total will get updated automatically in Total (G) once you fill the required Details.
- Once you fill all the details for A, B, C, D, E, F, G, Total will be Updated automatically in the Total (A+B+C+D+E+F+G) field.
- Click on "Reset" button to reset the details entered and Enter details again.
- Click on "Save" button to save the details.

### 2.4.3.2.2 Employee Costs

Employee cost is the cost which has been incurred by the political party in the form of salary, wages, bonus and retirement benefit etc. All these types of expenses are to be reported under this schedule.

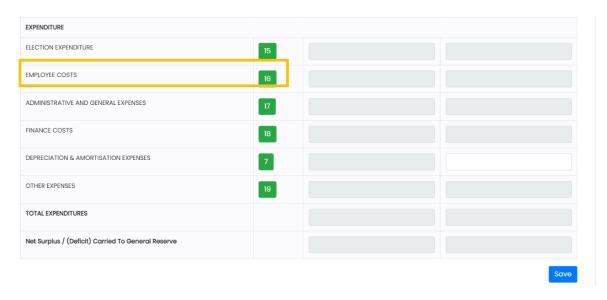

Click on 16 under Schedule tab.

IEMS-User Manual Page 49of105

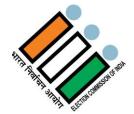

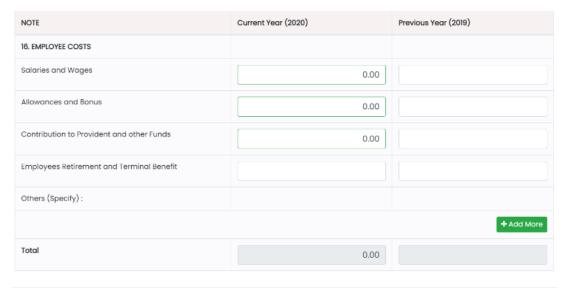

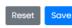

- Fill the Salaries and Wages, Allowances and Bonus, Contribution to Provident and other Funds, Employees Retirement and Terminal Benefit, Others details for both the previous year and current year.
- Total will get updated automatically in once you fill the required details.
- Click on "Delete" button to delete the details you want to.
- Click on "+Add More" button to add more details.
- Click on "Reset" button to reset the details entered and Enter details again.
- Click on "Save" button to save the details.

### 2.4.3.2.3 Administrative and General Expenses

All administrative expenses for the financial year, are to be reported under this head.

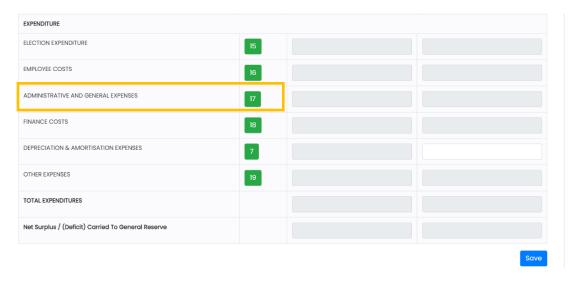

IEMS-User Manual Page 50of105

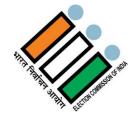

• Click on 17 under Schedule tab.

| NOTE                                    | Current Year (2020) | Previous Year (2019) |
|-----------------------------------------|---------------------|----------------------|
| 17. ADMINISTRATIVE AND GENERAL EXPENSES |                     |                      |
| Rent                                    | 0.00                |                      |
| Rates and Taxes                         |                     |                      |
| Communication Expenses                  |                     |                      |
| Printing & Stationary                   | 0.00                |                      |
| Electricity                             | 0.00                |                      |
| Travelling & Conveyance Expense         | 0.00                |                      |
| Insurance Charges                       |                     |                      |

• Fill the Rent, Rates and Taxes, Communication Expenses, Printing & Stationary, Electricity, Travelling & Conveyance Expense, Insurance Charges details for both the previous year and current year.

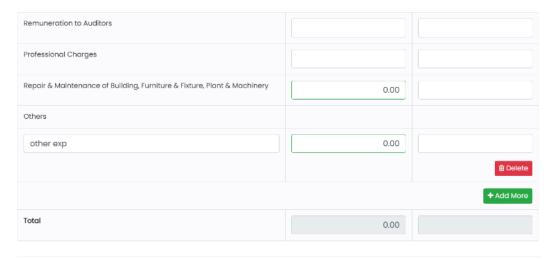

- Fill the Remuneration to Auditors, Professional Charges, Repair & Maintenance of Building, Furniture & Fixture, Plant & Machinery, Other
  details for both the previous year and current year.
- Click on "Delete" button to delete the details you want to.
- Click on "+Add More" button to add more details.
- Total will get updated automatically in once you fill the required details.
- Click on "Reset" button to reset the details entered and enter details again.
- Click on "Save" button to save the details.

IEMS-User Manual Page 51of105

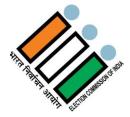

### 2.4.3.2.4 Finance Costs

Finance cost includes the cost of bank interest, interest on loan and any other charges related to banks or loan. Those expenses which are of revenue in nature should be reported under this schedule.

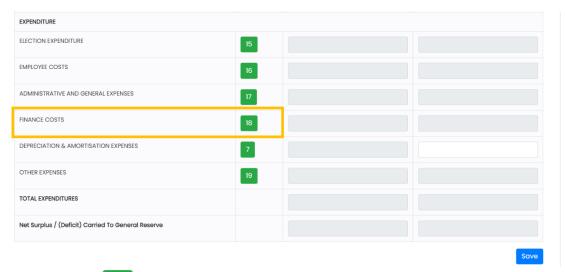

• Click on 18 under Schedule tab.

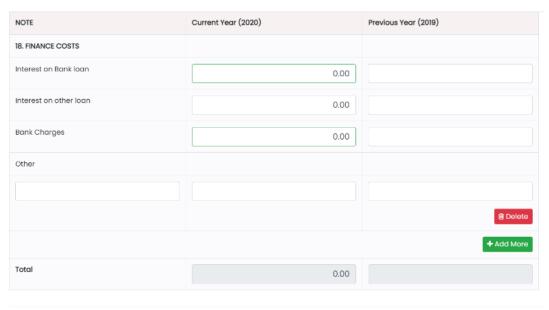

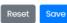

- Fill the Interest on Bank loan, Interest on other loan, Bank Charges, Other details for both the previous year and current year.
- Click on "Delete" button to delete the details you want to.
- Click on "+Add More" button to add more details.
- Total will get updated automatically once you fill the required details.
- Click on "Reset" button to reset the details entered and enter details again.
- Click on "Save" button to save the details.

IEMS-User Manual Page 52of105

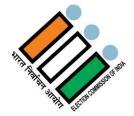

### 2.4.3.2.5 Depreciation & Amortization Expenses

Depreciation is the systematic allocation of the depreciable amount of an asset over its useful life.

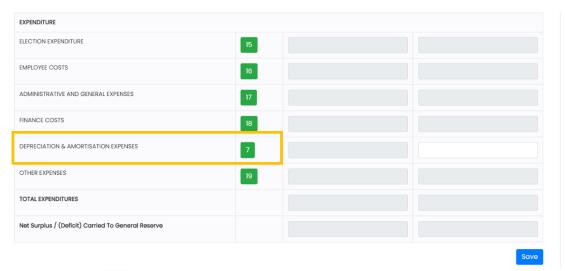

• Click on 7 under Schedule tab.

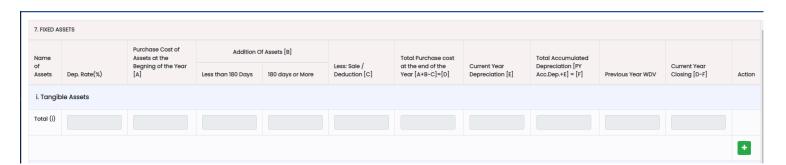

- Fill all the required details for Tangible Assets.
- Total of Tangible Assets will get updated automatically as per the data you have entered in the required Fields.
- Click on to delete the details you want to.
- Click on to add more Tangible Assets details.

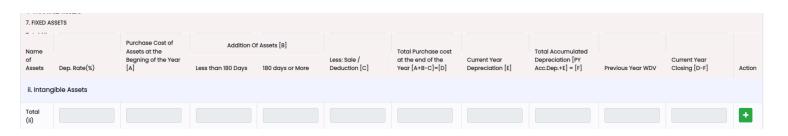

- Fill all the required details for Intangible Assets.
- Total of Intangible Assets will get updated automatically as per the data you have entered in the required fields.
- Click on to delete the details you want to.
- Click on to add more Intangible Assets details.

IEMS-User Manual Page 53 of 105

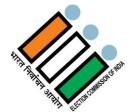

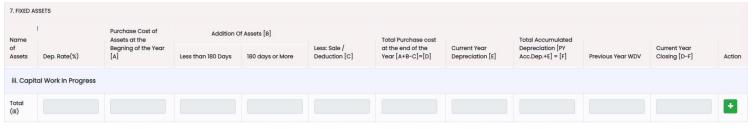

- Fill all the required details for Capital Work In Progress.
- Total of Capital Work In Progress will get updated automatically as per the data you have entered in the required fields.
- Click on to delete the details you want to.
- Click on to add more Capital Work In Progress details.

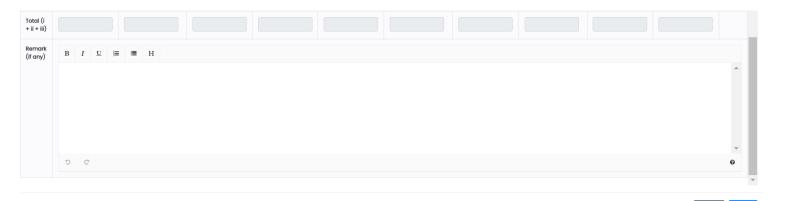

- After filling all the details of Tangible Assets, Intangible Assets and Capital Work In Progress, Total will be updated automatically In the Total (i + ii + iii) field.
- Enter Remarks (if any) in the text area.
- Click on "Reset" button to reset the details entered and enter details again.
- Click on "Save" button to save the details.

#### 2.4.3.2.6 Other Expenses

Any other expenses incurred by political party, and not covered under other schedules, should be reported under this schedule with its name.

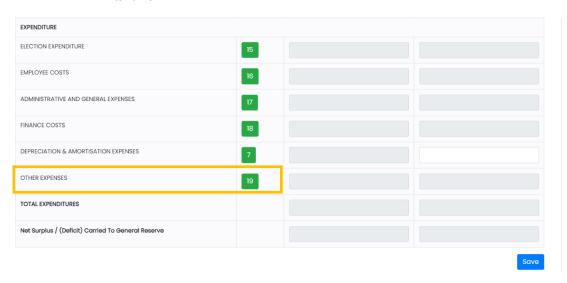

IEMS-User Manual Page 54of105

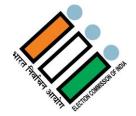

• Click on 19 under Schedule tab.

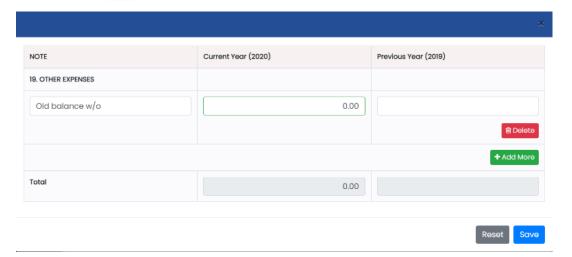

- Fill the Other expenses for both the previous year and current year.
- Click on "Delete" button to delete the details you want to.
- Click on "+Add More" button to add more details.
- Total will get updated automatically once you fill the required details.
- Click on "Reset" button to reset the details entered and enter details again.
- Click on "Save" button to save the details.

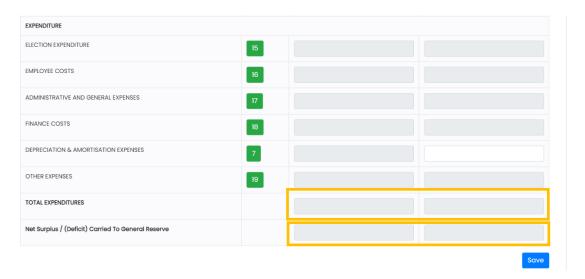

- Once you fill all the details in the Expenditures, Total Expenditures and Net Surplus / (Deficit) Carried To General Reserve will get updated.
- Click on "Save" button to save all the details.

## 2.4.4 Significant Accounting Policies

Political parties should disclose their significant accounting policies and its disclosure should be made at one place. If political party changes its policy, these facts and its financial effect should be disclosed.

**IEMS-User Manual** Page **55**of105

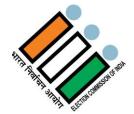

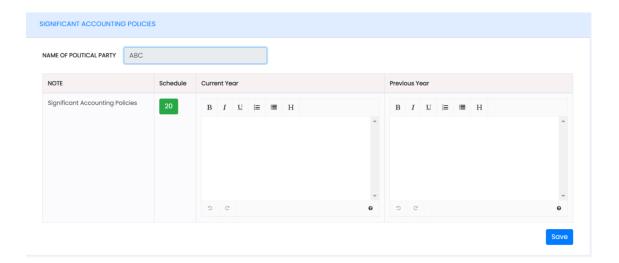

- Fill the policies for both the previous and current year.
- Click on "Save" button to save all the details.

#### 2.4.5 Notes on Accounts

Notes to the accounts are the details and the comment on the information presented in the Balance Sheet, Income & Expenditure Account and Cash Flow Statement. Notes to the accounts reflect the accounting principles and the material facts. It includes assumptions made by management when preparing the annual financial statement.

In the political party's notes on account, some pre-filled points have been given on which political party has to provide required information. However, these points are not exhaustive and the party may disclose other points as well.

There are multiple schedules under Schedule 21 i.e.,

- i. Significant contributions / donations/ collection from issuance of coupons exceeding Rs 5,00,000/- to any individual or any other party (21.1)
- ii. Donation received from outside India (21.2)
- iii. Penalties on electoral offences along with the material electoral offence (21.3)
- iv. Banks Details (21.4)
- v. Details of total donation received in cash & non cash (21.5)
- vi. Other Notes on Accounts (21.6)
- Significant contributions / donations/ collection from issuance of coupons exceeding Rs 5,00,000/- to any individual or any other party (21.1):

Political party has to disclose significant donor's (donated more than 5 lacs rupee) details in prescribed format. Format has been given in SN -21.1. The details can be uploaded in CSV/XLS file.

IEMS-User Manual Page 56of105

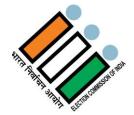

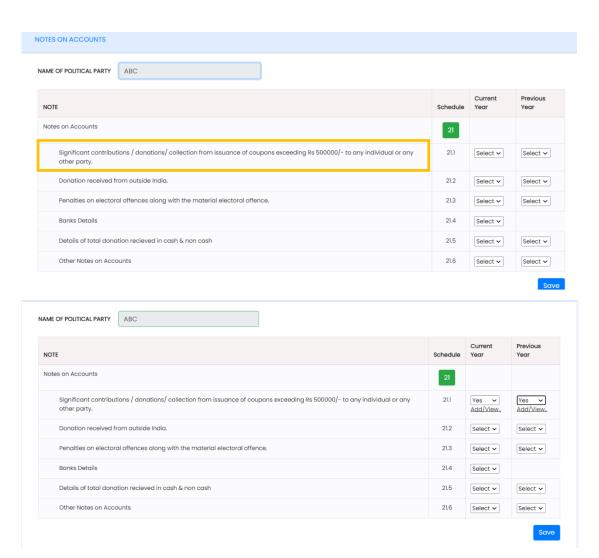

If you choose "YES" from the dropdown in the year tab, you will be able to see another option below to the Dropdown i.e, Add/View.

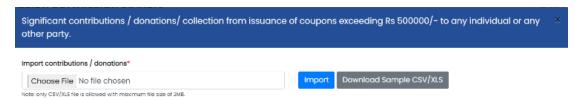

- On pressing Add/View, this dialogue box will open in which you can import multiple files.
- Click on "Download Sample CSV/XLS" button to download a sample format. Below attached is a sample format.

| S.No. | Name            | PAN (if any) | Complete Address                | Amount of<br>Contribution<br>(Rs.) | Payment<br>Mode(Cheque/DD/<br>Cash/Other) | Receiving<br>Bank Name | Receiving Bank<br>IFSC Code | Remark      |
|-------|-----------------|--------------|---------------------------------|------------------------------------|-------------------------------------------|------------------------|-----------------------------|-------------|
| 1     | XYZ             | XXXXX1234X   | H.No. XXXX, Xyz Street, Abc Cit | 500000                             | Bank Transfer                             | XXXX Bank Ltd          | XXXXX0000001                | Test Remark |
| 2     | XXXXX Pvt. Ltd. | XXXXX1234X   | H.No. XXXXX, Xyz Street, Abc C  | 600000                             | Cheque                                    | XXXX Bank Ltd          | XXXXX0000001                | Test Remark |
|       |                 |              |                                 |                                    |                                           |                        |                             |             |
|       |                 |              |                                 |                                    |                                           |                        |                             |             |
|       |                 | 1            |                                 |                                    |                                           |                        |                             |             |
|       |                 |              |                                 |                                    |                                           |                        |                             |             |
|       |                 |              |                                 |                                    |                                           |                        |                             |             |
|       |                 |              |                                 |                                    |                                           |                        |                             |             |
|       |                 |              |                                 |                                    |                                           |                        |                             |             |
|       |                 |              |                                 |                                    |                                           |                        |                             |             |
|       |                 |              |                                 |                                    |                                           |                        |                             |             |
|       |                 |              |                                 |                                    |                                           |                        |                             |             |
|       |                 |              |                                 |                                    |                                           |                        |                             |             |
|       |                 |              |                                 |                                    |                                           |                        |                             |             |
|       |                 |              |                                 |                                    |                                           |                        |                             |             |
|       |                 |              |                                 |                                    |                                           |                        |                             |             |
|       |                 |              |                                 |                                    |                                           |                        |                             |             |
|       |                 |              |                                 |                                    |                                           |                        |                             |             |
|       |                 |              |                                 |                                    |                                           |                        |                             |             |
|       |                 |              |                                 |                                    |                                           |                        |                             |             |
|       |                 |              |                                 |                                    |                                           |                        |                             |             |
|       |                 |              |                                 |                                    |                                           |                        |                             |             |

IEMS-User Manual Page 57of105

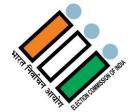

- Fill your contributions data in the above format, save it.
- Click on "Choose File", select the file which you have saved with all your contribution data.
- Then click on Import button.

#### ii. Donation received from outside India (21.2)

If the political party has received donation from outside India, the details should be given in Notes to Accounts. The data can be imported also in CSV/XLS format.

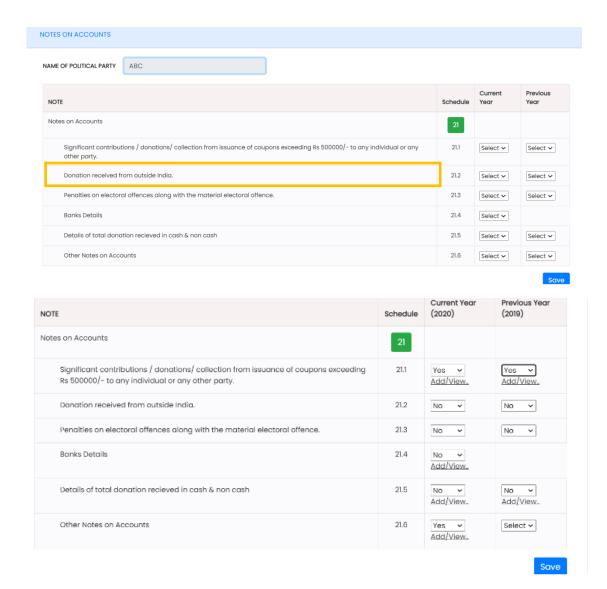

• If you choose "YES" from the dropdown in the year tab, you will be able to see another option below to the dropdown i.e., Add/View.

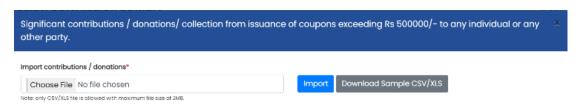

- On pressing "Add/View", this dialogue box will open in which you can import multiple files.
- Click on "Download Sample CSV/XLS" button to download a sample format. Below attached is a sample format.

IEMS-User Manual Page 58of105

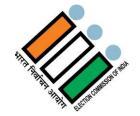

| S.No. | Name            | PAN (if any) | Complete Address                | Amount of<br>Contribution<br>(Rs.) | Payment<br>Mode(Cheque/DD/<br>Cash/Other) | Receiving<br>Bank Name | Receiving Bank<br>IFSC Code | Remark      |
|-------|-----------------|--------------|---------------------------------|------------------------------------|-------------------------------------------|------------------------|-----------------------------|-------------|
| 1     | XYZ             | XXXXX1234X   | H.No. XXXX, Xyz Street, Abc Cit | 500000                             | Bank Transfer                             | XXXX Bank Ltd          | XXXXX0000001                | Test Remark |
| 2     | XXXXX Pvt. Ltd. | XXXXX1234X   | H.No. XXXXX, Xyz Street, Abc C  | 600000                             | Cheque                                    | XXXX Bank Ltd          | XXXXX0000001                | Test Remark |
|       |                 |              |                                 |                                    |                                           |                        |                             |             |
|       |                 |              |                                 |                                    |                                           |                        |                             |             |
|       |                 | 1            |                                 |                                    |                                           |                        |                             |             |
|       |                 |              |                                 |                                    |                                           |                        |                             |             |
|       |                 |              |                                 |                                    |                                           |                        |                             |             |
|       |                 |              |                                 |                                    |                                           |                        |                             |             |
|       |                 |              |                                 |                                    |                                           |                        |                             |             |
|       |                 |              |                                 |                                    |                                           |                        |                             |             |
|       |                 |              |                                 |                                    |                                           |                        |                             |             |
|       |                 |              |                                 |                                    |                                           |                        |                             |             |
|       |                 |              |                                 |                                    |                                           |                        |                             |             |
|       |                 |              |                                 |                                    |                                           |                        |                             |             |
|       |                 |              |                                 |                                    |                                           |                        |                             |             |
|       |                 |              |                                 |                                    |                                           |                        |                             |             |
|       |                 |              |                                 |                                    |                                           |                        |                             |             |
|       |                 |              |                                 |                                    |                                           |                        |                             |             |
|       |                 |              |                                 |                                    |                                           |                        |                             |             |
|       |                 |              |                                 |                                    |                                           |                        |                             |             |
|       |                 |              |                                 |                                    |                                           |                        |                             |             |

- Fill your contributions data in the above format, save it.
- Click on "Choose File", select the file which you have saved with all your contribution data.
- Then click on Import button.

#### iii. Penalties on electoral offences along with the material electoral offence (21.3)

Here the political party has to report about any penalties imposed due to electoral offences. If the party has not been penalized then this information will be NIL, otherwise details of such penalties should be reported here.

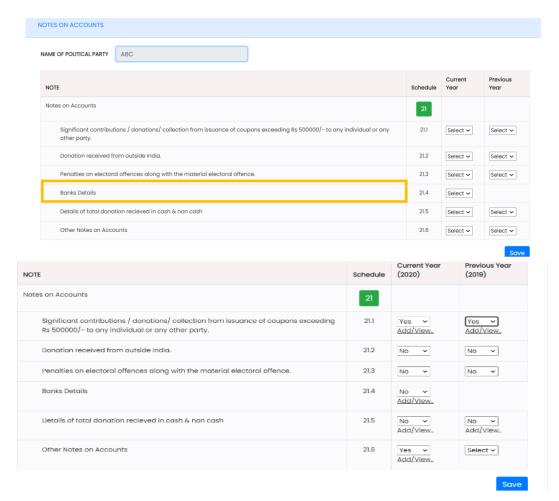

 If you choose "YES" from the dropdown in the year tab, you will be able to see another option below to the Dropdown i.e., Add/View.

IEMS-User Manual Page 59of105

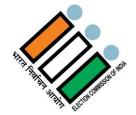

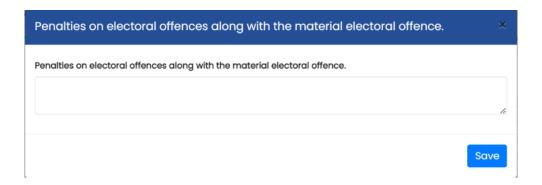

- On pressing "Add/View", this dialogue box will open in which you have to enter the Penalties on electoral offences along with the
  material electoral offence.
- Click on "Save" button to save the details.

### iv. Banks Details (21.4)

Political party has to report its types of bank accounts and also accounts running in post offices.

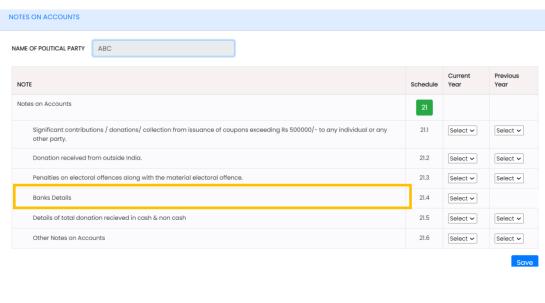

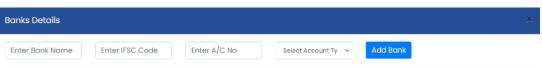

- If you choose "YES" from the dropdown and "Add/View" in the current year tab, this dialogue box will open in which you need to fill all the bank details i.e., Bank Name, IFSC Code, Account No. and the account type such as Savings or Current etc. from the Dropdown.
- Then click on "Add Bank" button to add the bank.

IEMS-User Manual Page **60**of105

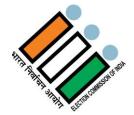

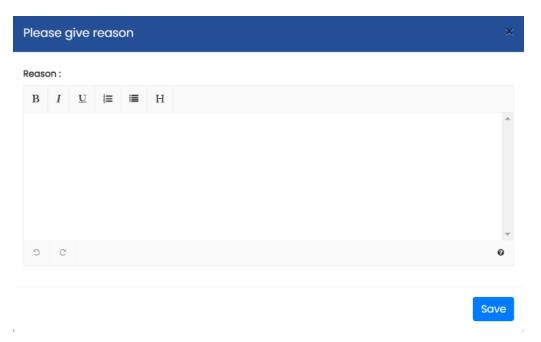

- If you choose "NO" from the dropdown and click on "Add/View" in the current Year tab, this dialogue box will open in which you need to fill the reason of not having bank details.
- Click on "Save" button to save the details.

### v. Details of total donation received in cash & non cash (21.5)

Under this Note, Political party has to report its total donation payment mode wise. There are five modes of receipt of donation. political party has to report how much donation amount has been received from each mode.

Further, the political party will also report how much amount of donation has been reported in Contribution Report (Form-24A) and if not reported, then reason of non-reporting of donation is to be disclosed.

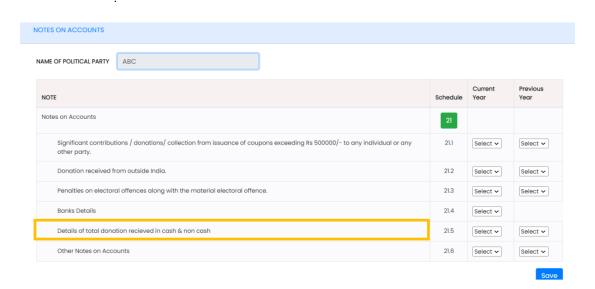

IEMS-User Manual Page 61of105

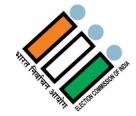

| Details of total donation recieved in cash & non cash.                                                                                      |                                      | ×                                        |
|----------------------------------------------------------------------------------------------------|--------------------------------------|------------------------------------------|
| Details of Total donation received (both capital & revenue)                                                                                 | Reported in Form-24A<br>(Column - A) | Not Reported in Form-24A<br>(Column - B) |
| i. Total donation received in cash incl direct cash deposit in bank                                                                         | 0.00                                 | 0.00                                     |
| ii. Bank including - A/c payee cheque, Draft, and other accepted electronic clearing system                                                 | 0.00                                 | 0.00                                     |
| iii. Electoral Band  Note: Only the grass amount received by way of electoral band is to be mentioned without giving any further particular |                                      |                                          |
| iv. In kind                                                                                                    |                                      |                                          |
| v. Any Other mode (Specify)                                                                                                    | 0.00                                 | 0.00                                     |
| Total Donation received (i+ii+iii+iv+v)                                                                                                    | 0.00                                 | 0.00                                     |

- If you choose "YES" from the dropdown and click on "Add/View" in the year tab, this dialogue box will open in which you need to fill the details like Total donation received in cash including direct cash deposit in bank, Bank including A/c payee cheque, Draft, and other accepted electronic clearing system, Electoral Bond, In kind and Any Other mode for Reported in Form-24A which is in Column A and Not Reported in Form-24A which is in Column B
- Once you enter all the above details for all the sections i.e, i, ii ,iii ,iv, v, Total will be updated Automatically in the Total Donation received (i+ii+iii+iv+v) field.

Reason for Not-reported contribution of Rs. (As Total of Column - B of above table) in following format. Total amount (Column - Y of Below table) will be the same as the total contribution not reported (Column - B of Above table).

| Reason for Non-reporting contribution in Form-24A | Total Number of such contribution<br>(Column - X) | Total amount of such contribution<br>(Column - Y) |
|---------------------------------------------------|---------------------------------------------------|---------------------------------------------------|
| Below reporting thresh hold                       |                                                   |                                                   |
| By way of Electoral bond                          |                                                   |                                                   |
| Any other reason (specify)                        |                                                   |                                                   |
| TOTAL                                             |                                                   |                                                   |

Save

- Fill the details like below reporting thresh hold, by way of Electoral Bond, any other reason under heading reason for non-reporting Contribution in Form-24A for both "Total Number" of such contribution and "Total Amount" of such contribution.
- Click on "Save" button to save the details.

IEMS-User Manual Page **62**of105

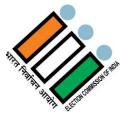

### vi. Other Notes on Accounts (21.6)

Under this, political party may disclose other information / notes, which the party considers materially important.

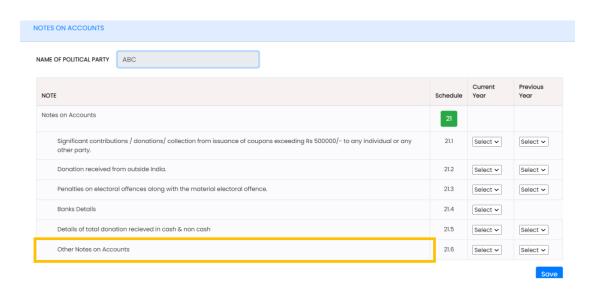

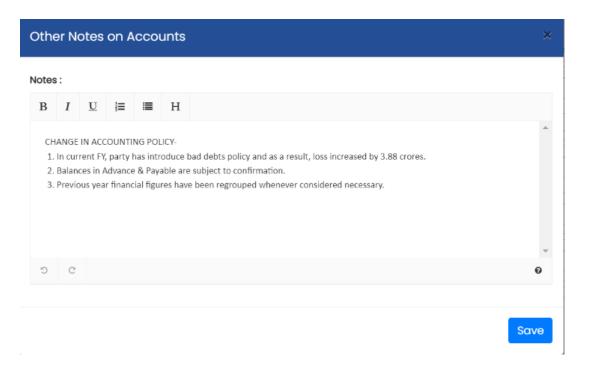

• If you choose "YES" from the dropdown and click on "Add/View" in the year tab, this dialogue box will open in which you need to enter the details and then click on "Save" button to save the details.

IEMS-User Manual Page **63**of105

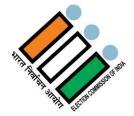

## 2.4.6 Cash Flow Statement

A Cash Flow Statement is a financial statement that shows how cash & cash equivalent entered and exited from reporting entity (here political party) during an accounting period. Cash & Cash Equivalent coming in and out is referred to as cash flows and the management use these statements to record, track, and report these transactions. Cash Flow Statement is a part of Annual Audited Financial Statements as mentioned in Guidance Note of ICAI on Political Parties -2012. The format has also been given there.

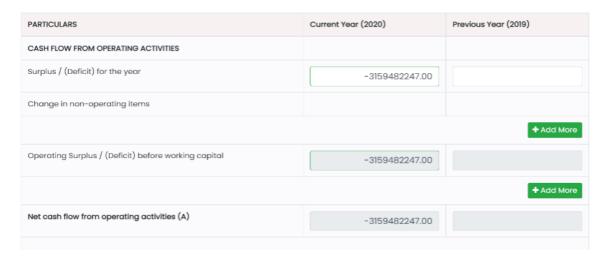

- Fill all the required details like Surplus / (Deficit) for the year, Operating Surplus / (Deficit) before working capital etc.
- Click on "Delete" button to delete the details you want to.
- Click on "+Add More" button to add more details.

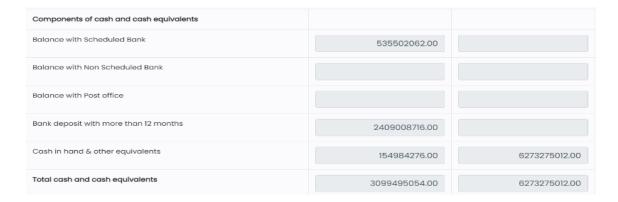

- Fill all the required details like Balance with Scheduled Bank, Balance with Non Scheduled Bank, Balance with Post office, Bank deposit, Cash in hand & other equivalents.
- Once you fill all the above details, Total will be updated automatically in the Total Cash & Cash Equivalents field for both the years.
- Total Closing Balance of Cash Flow Statement should be equal to the total of Schedule -9 (iii) "Cash & Cash Equivalent" sub-head.

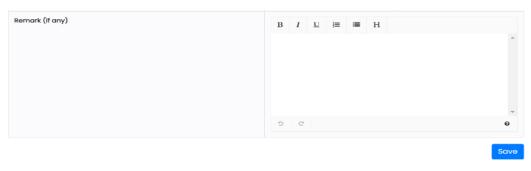

• Enter the Remarks in the text area and click on "Save" Button to save the details.

IEMS-User Manual Page 64of105

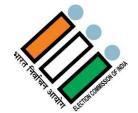

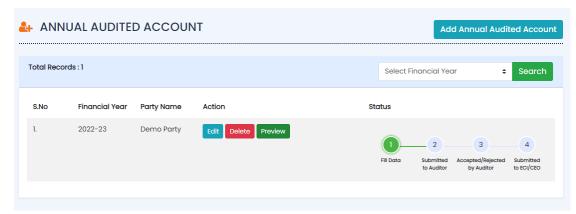

• Click on "Preview" button to see preview of annual audited account report.

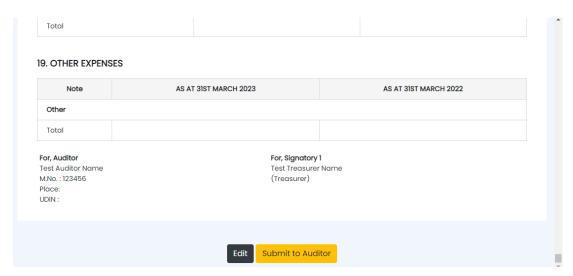

- At the bottom of preview page, click on "Edit" button to edit the Report.
- Click on "Submit to Auditor" button to submit report to Auditor.

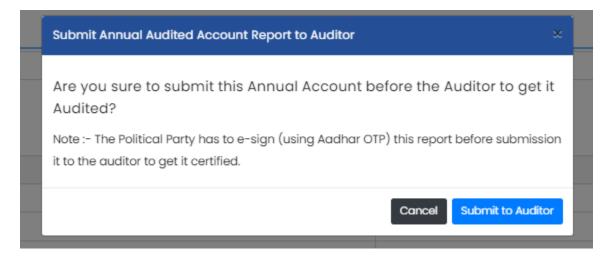

• Click on "Submit to Auditor" button to submit, click on "Cancel" button to cancel the submission of Report.

IEMS-User Manual Page **65**of105

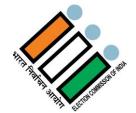

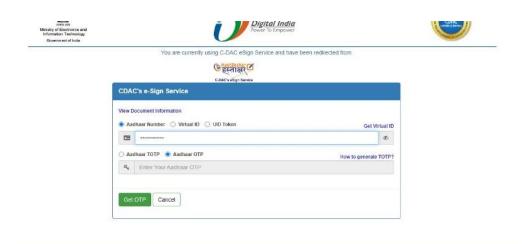

- Select Aadhar Number & enter the registered Aadhar Number of any one of the signatories
- Select Aadhar OTP and click on "Get OTP" button.

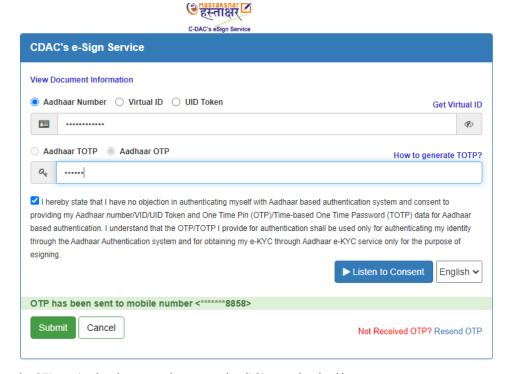

- Enter the OTP received and agree to the consent by clicking on the checkbox.
- Click on "Submit" button to submit.

**IEMS-User Manual** Page **66**of 105

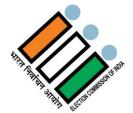

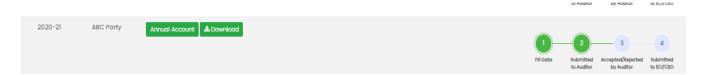

Annual Audited Report will be submitted to auditor successfully and status of report will be changed.

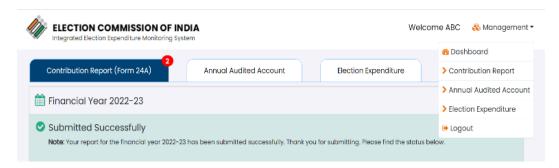

• Now Auditor will login in to the portal with the credentials and Click on "Annual Audited Account" from the dropdown.

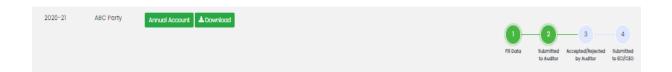

Click on "Annual Account" button to review report.
Click on "Download" button to download annual account.

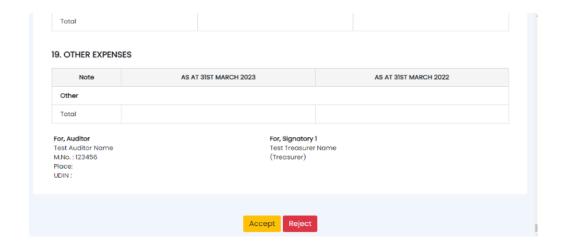

• On preview page bottom click on "Accept/Reject" button to accept or reject report.

IEMS-User Manual Page **67**of105

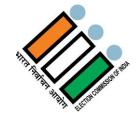

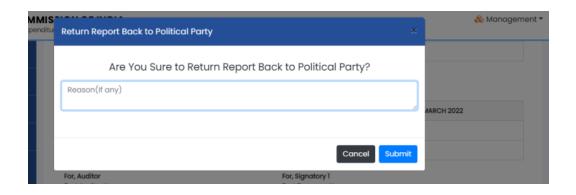

- On pressing "Reject" button, this dialogue box will appear in which Auditor can write the Reason of Rejection and submit it.
- Once rejected, user has to resubmit the report by filling all the details again from the starting by following the same steps.

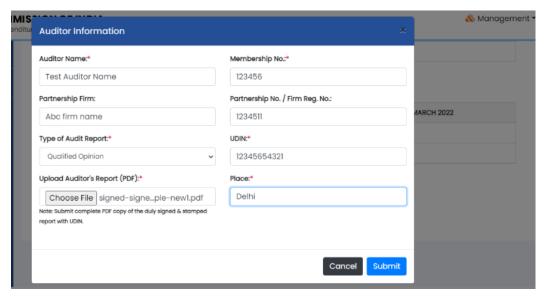

- On pressing "Accept" button, this dialogue box will appear in which Auditor has to fill all the details like Name, Place etc. and submit it.
- Auditor has to upload his auditor report duly signed & stamped in pdf format.
- After submitting, it will redirect to the e-Sign page in which Auditor has to add e-Sign.

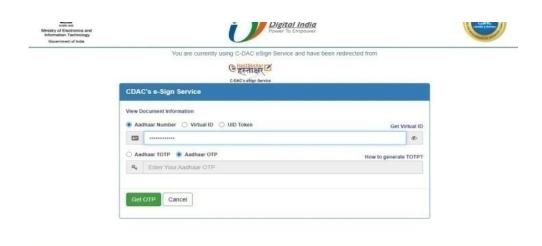

- Select "Aadhar Number" and enter the Aadhar Number of the auditor.
- Select "Aadhar OTP" and click on "Get OTP" button.

**IEMS-User Manual** Page **68**of 105

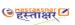

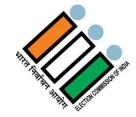

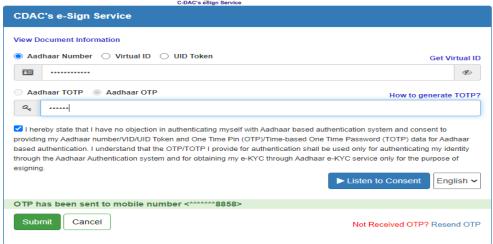

- Enter the OTP received.
- Click on the checkbox to agree the Consent and then click on "Submit" button to Proceed.

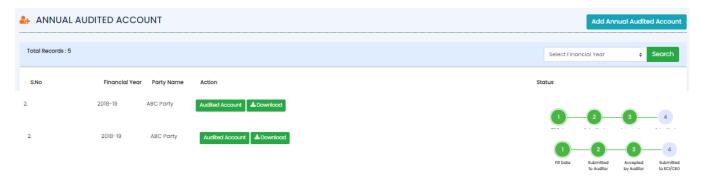

- Annual audited account report will be accepted and status will change as "Accepted by Auditor".
- Once the Status will change to "Accepted by Auditor", user can submit report to ECI/CEO.

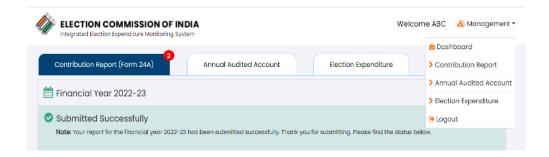

• Now User will login again to the portal with the credentials and Click on "Annual Audited Account" from the dropdown.

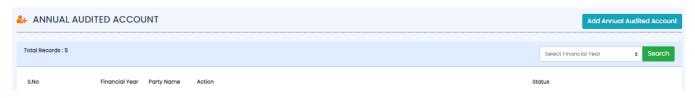

• User needs to click on "Preview" button to review the details.

IEMS-User Manual Page 69of105

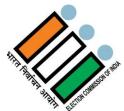

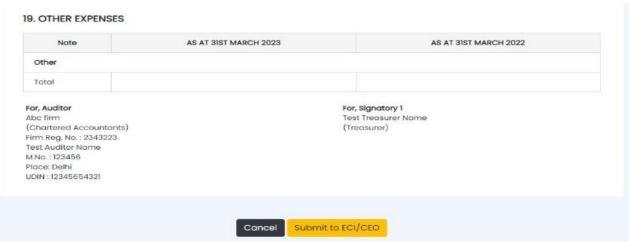

• User needs to click on "Submit to ECI/CEO" button available at the bottom of preview page and you will see following window -

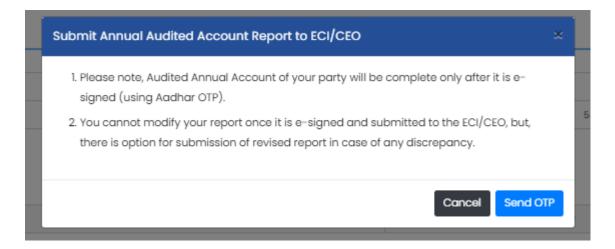

- Please read the instructions carefully.
- Then click on "Send OTP" button to proceed further or click on "Cancel" button to cancel the process.

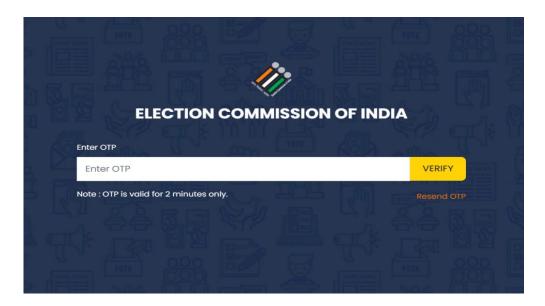

• An OTP will be sent to user's registered mobile number. Enter OTP and click on "Verify" button to verify OTP.

**IEMS-User Manual** Page **70**of 105

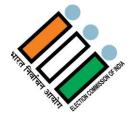

- Note: OTP will be valid for 2 minutes only.
- Click on "Resend OTP", if OTP is not received.

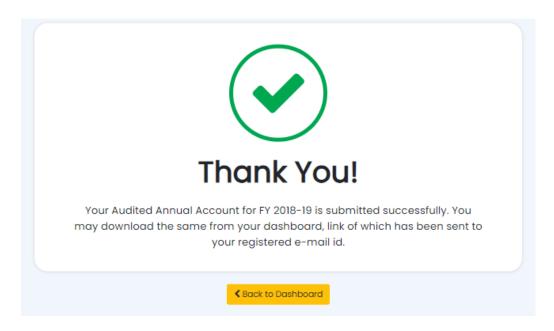

- After successful verification, Successful message dialogue box will appear.
- Click on "Back to Dashboard" button to go to the Annual Audited Account list page.

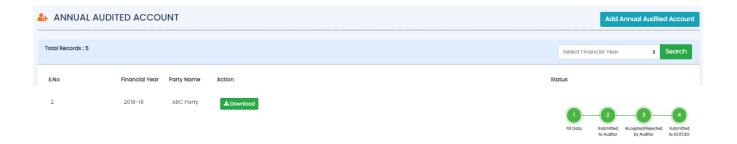

- Status will be updated as "Submitted to ECI/CEO".
- If you want to download the submitted report, click on "Download" button under Action.

IEMS-User Manual Page 71of105

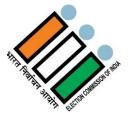

# 2.5 Election Expenditure Statement

Political Parties are required to file Part Election Expenditure Statement within 30 days of declaration of election result and Full Election Expenditure Statement within 75/90 days of completion Assembly/ Lok Sabha Election.

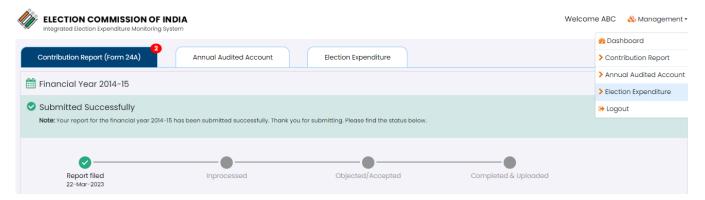

• Click on "Election Expenditure" button from the management dropdown to visit the Election Expenditure page.

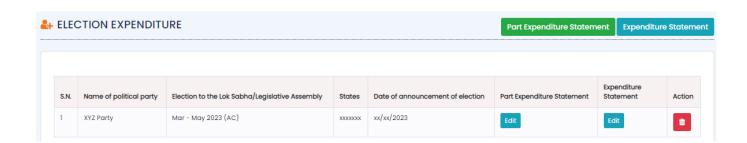

- After login to political party user will redirect to Election Expenditure page.
- Then click on "Part Expenditure Statement" to start the report of Expenditure.

IEMS-User Manual Page 72 of 105

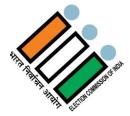

#### 2.5.1 Part Election Expenditure Statement

Political parties are required to file a part statement on election expenditure regarding lump sum payments made by the party(ies) to candidates, within 30 days after declaration of results of elections to Legislative Assembly/Lok Sabha in prescribed format. National and State Recognized Political Parties are required to submit their Election Expenditure Statement with the ECI, New Delhi and Registered Unrecognized Political Parties (RUPPs) are required to submit their Election Expenditure Statement with the Chief Electoral Officer of the State/UT concerned where the party Headquarter is located. The format consists of 07 columns as under:

Column1: Serial Number

Column 2: Name of the State/No. and Name of the Assembly and / or Parliamentary Constituency

Column 3: Name of Candidate(s)

Column 4: Date(s) of payment

Column 5: Cash amount

Column 6: Cheque/DD/PO/RTGS/Fund Transfer etc.

Column 7: Total

### When Click on "Part Expenditure Statement"

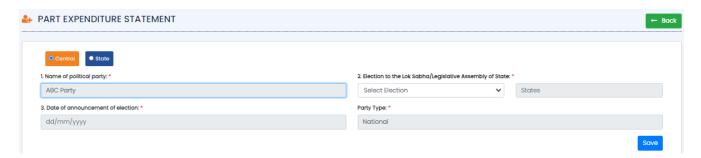

- Name of the political party will be default as per the user login.
- Select the Election and States under "Election to the Lok Sabha/Legislative Assembly of State" section.
- Date of announcement of election & Date of completion of Election will be displayed as per the above details entered by user.
- Click on "Save" button to save the details.

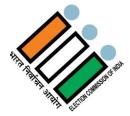

To

The President/General Secretary

- 1. All National Parties
- 2. All State Parties
- 3. All Un-Recognized Parties

Sub:- Filing of part election expenditure statement attributed to candidates by political parties within 30 days of declaration of results of elections-Reg.

#### Madam/Sir

I am directed to refer to the Commission's letter no. 76/EE/2012-PPEMS, dated 21st January, 2013, and 76/PPEMS/Transparency/2013, dated 29th August, 2014 (copies enclosed), and to state that the Political parties have to file their "Statement of Election Expenditure" within 75 days/90 days of completion of the general election to the Legislative Assembly/Lok Sabha before the Election Commission of India (in the case of National and State Parties) or the Chief Electoral Officer of the State (in the case of unrecognized parties where party headquarter is situated).

2. The total of the expenditure of which account is to be kept under section 77 of the R.P. Act 1951 and which is incurred or authorised in connection with an election in a State or Union Territory has been prescribed under Rule 90 of the Conduct of Elections Rules, 1961. Generally, the political party contributes/donates, either in cash or in kind to the candidates set up by them during election for their election expenditure and the candidates have to show such expenditure in their statements. For the sake of transparency and reconciliation of accounts of political parties and candidates, and in exercise of powers vested under Article 324 of Constitution in the Commission, it has been decided that the political parties have to file (i) a part statement, in addition to (ii) the final statement of election expenditure required to be filled by the parties as above (within 75 days/90 days of completion of the general election to the Legislative Assembly/Lok Sabha), in respect of the lump sum payments made by the party to the candidate, within 30 days after declaration of results of elections to Legislative Assembly/Lok Sabha in the format prescribed at Annexure-A, before the Election Commission of India (in case of National and State Parties) or the Chief Electoral Officer of the State (in case of unrecognized parties where party headquarter is situated).

3. It is reiterated that election expenditure attributed to the candidates by the Political Parties should be certified by the Chartered Accountants, as referred to in para 3(i) of the Commission's letter no. 76/PPEMS/Transparency/2013, dated 29th August, 2014 (mentioned above and annexed).

| Yours faithfully |
|------------------|
| ( Secretary )    |

- Read the above ECI letter regarding filing of part election expenditure statement attributed to candidates by political parties within 30 days of declaration of results of elections.
- Format for filing part election expenditure statement is as under -

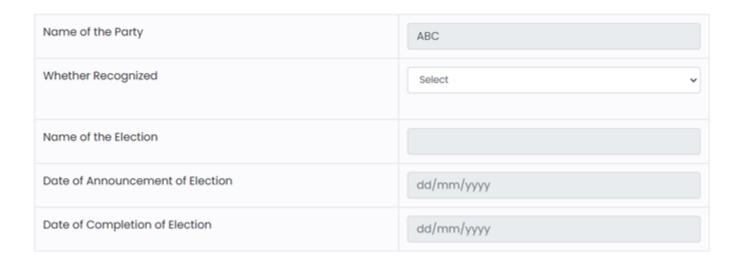

- Name of the political party will appear by default as per the user login.
- Select the option as "Yes" or "No" in the Whether Recognized section.
- If you choose "Yes", another dropdown will open in which you need to choose the party type as National or State.
- Name of the Election, Date of Announcement of Election and Date of Completion of Election will get updated automatically as per the Details entered by user.

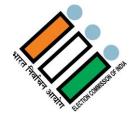

Total lump sum payment (s) to Candidate(s) of the party or other candidate(s) if, any authorized/incurred by Party either in cash or by Instruments likecheque/DD/PO/RTGS/Fund Transfer etc. If political party makes payment (s) to candidate(s) on more than one occasion then date wise details are to be mentioned. Amount (Rs.) Cheq / DD / PO /RTGS/ Name of the State / No. and Name of the Date(s) of Name of Cash Assembly/Parl. Constituency Fund Transfer etc. S.No. Candidate payment **Amount** Total Action 3 7 (5+6) No records round. **Grand Total** 0.00 + Add Expenditure Date: 31/03/2023 Signature (Treasurer of Political Party) Note: Separate annexures may be filed for payments made / authorized by central headquarters of a party or by State units.

- Click on "+Add Expenditure" button and fill the format.
- Signature of Treasurer of Political Party is required. Signing date will be the date of statement.
- Click on "Save" button to save the details

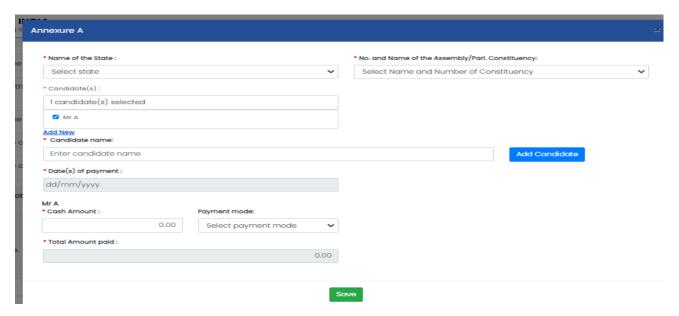

• Fill the details

**IEMS-User Manual** Page **75**of 105

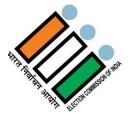

#### 2.5.2 Full Election Expenditure Statement

Political Parties are required to submit their full Statement of Election Expenditure from the date of announcement of election till the date of completion of election within 75 days/90 days of completion of Assembly/Lok Sabha elections respectively before the ECI / the CEOs concerned in a prescribed Performa issued by the Commission as per the directions of the Hon'ble Supreme Court in the case of Common Cause vs Union of India & Oth. (AIR 1996 SC 3081). National and State Recognized Political Parties are required to submit their Election Expenditure Statement with the ECI, New Delhi and Registered Unrecognized Political Parties (RUPPs) are required to submit their Election Expenditure Statement with the Chief Electoral Officer of the State/UT concerned where the party Headquarter is located. In the said Performa, Political Parties are required to give basic information at sl. no. 1 - 4 as under:

- 1. Name of political party
- 2. Election to the Lok Sabha / Legislative Assembly of State (mention the name of the state in case of Assembly and strike out which is not relevant)
- 3. Date of announcement of election
- 4. Date of completion of election

In Part A, Part B, Part C, Part D and Schedules Political Parties are required to give information as under:

Part A: Details of Election Expenditure incurred / authorized at Party Central Headquarters.

Part B: Details of Election Expenditure incurred / authorized by State Unit of the political party or by State Party Headquarter including all district level and local units for the State.

Part C: Summary of all receipts and expenditure incurred / authorized by the Political Party during election (from the date of announcement of election till completion of election) as mentioned in Part A and Part B.

Part D: Verification

**Schedule 1:** State wise breakup of Gross Expenditure authorized /incurred by the Party Central Head Quarters for general party propaganda from the date of announcement of election to the date of completion of election.

**Schedule 2:** Travel expenses of Star Campaigner(s) authorized / incurred by Party Central Headquarters.

**Schedule 2A:** Travel expenses of other leader(s) incurred /Authorized by Party Central Headquarters (including expenses after announcement and before nomination).

**Schedule 3:** Expense(s) on Media Advertisement (print and electronic, bulk sms, cable, website and TV Channel etc.) on General Party propaganda authorized / incurred by Party Central Head Quarters.

**Schedule 4:** Expense(s) on Publicity Materials including posters, banners, badges, stickers, arches, gates, cutouts, hoardings, flags etc for general party propaganda authorized / incurred by Party Central Head Quarters.

**Schedule 5:** Expense(s) on public meetings / procession / Rally (like dais/ audio/barricade/vehicles etc.) authorized/incurred by Party Central Headquarters.

Schedule 6: Any other expense(s) for General Party propaganda authorized / incurred by Party Central Head Quarters.

**Schedule 7:** Total lump sum payment(s) to Candidate(s) of the party or other candidate(s) if, any authorized / incurred by Party Central Head Quarters, either in cash or by Instruments like- cheque /DD/PO/RTGS/Fund Transfer etc. If political party makes payment (s) to candidate(s) on more than one occasion then date wise details are to be mentioned.

**Schedule 8:** Total expense on Media Advertisement (print and electronic, bulk sms, cable, website, TV Channel etc.) for specific candidate(s) with photo or name of candidate or attributable to any candidate(s) authorized/ incurred by Party Central Headquarters.

**Schedule 9:** Total expense on Publicity Materials (like posters, banners, election materials etc) with photo and /or name of the candidate(s) or attributable to candidate(s) and authorized/incurred by Party Central Headquarters.

**Schedule 10:** Total expense authorized / incurred by Party Central Headquarters (Other than general party propaganda) on Public meetings/processions etc. (barricades /audio etc/hired vehicles for the audience /supporters at the rally of Star Campaigner(s) or

IEMS-User Manual Page 76of105

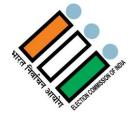

other leaders with candidate(s)

Schedule 11: Any other expense(s) for the candidate(s) authorized / incurred by Party Central Headquarters

Schedule 12: Travel expenses of Star Campaigner(s) authorized / incurred by State / Distt. / Local Units

**Schedule 13:** Travel expenses of other leader(s) authorized / incurred by State / Distt. / Local Units (including expenses after announcement and before nomination)

**Schedule 14:** Expense(s) on Media Advertisement (print and electronic, bulk sms, cable, website and TV Channel etc.) on General Party propaganda authorized / incurred by State / Distt. / Local Units

**Schedule 15:** Expense(s) on Publicity Materials including posters, banners, badges, stickers, arches, gates, cutouts, hoardings, flags etc for general party propaganda authorized / incurred by State / Distt. / Local Units.

**Schedule 16:** Expense(s) on public meetings / procession / Rally (like dais / audio /barricade /vehicles etc.) authorized / incurred by State / Distt. / Local Units

Schedule 17: Any other expense(s) for General Party propaganda authorized / incurred by State / Distt. / Local Units

**Schedule 18:** Total lump sum payment(s) to Candidate(s) of the party or other candidate(s), if any authorized /incurred by State/ Distt. / Local Units, either in cash or by Instruments like – cheque / DD/PO/RTGS/Fund Transfer etc. If State /Distt. / Local Units makes payment(s) to candidate(s) on more than one occasion then date wise details are to be mentioned.

**Schedule 19:** Total Expense on Media Advertisement (print and electronic, bulk sms, cable, website, TV Channel etc.) authorized / incurred by State/ Distt. / Local Units for specific candidate(s) with photo or name of candidate(s) or attributable to any candidate(s).

**Schedule 20:** Total expense on Publicity Materials (like posters, banners, election materials etc) with photo and/or name of the candidates or attributable to candidate(s) authorized / incurred by State / Distt. / Local Units.

**Schedule 21:** Total expense authorized/incurred for the candidate(s) by State / Distt. / Local Units (Other than general party propaganda) on Public meetings/ processions etc., (barricades /audio etc.,/ hired vehicles for the audience / supporters at the rally of Star Campaigner(s) or other leader(s).

Schedule 22: Any other expense(s) for the candidate(s) authorized/incurred by State / Distt. / Local Units

**Schedule 23A:** Total expenses incurred /authorized on publishing criminal antecedents, if any, of candidates sponsored by the political party located in Central Headquarters.

**Schedule 23B:** Total expenses incurred/ authorized on publishing criminal antecedents, if any, of candidates sponsored by the political party located in State/Distt. / Local Units.

**Schedule 24A:** Total expenses incurred/authorized on virtual campaign through Social Media platforms / Apps / Other means on General Party Propaganda authorized incurred by Party Central Head Quarters.

**Schedule 24B:** Total expenses incurred/ authorized on virtual campaign through Social Media platforms/ Apps/ Other means on General Party Propaganda authorized incurred by State / District / Local Units.

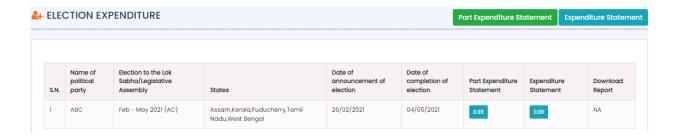

After saving the details of Part Expenditure Statement, click on Expenditure Statement to fill the Part A, B, C & D.

IEMS-User Manual Page 77 of 105

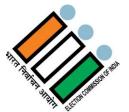

#### 2.5.2.1 Part-A

Details of Election Expenditure incurred / authorized at Party Central Headquarters.

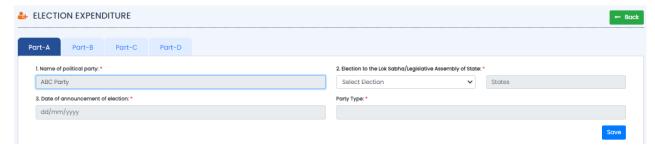

- Name of the political party will be default as per the user login.
- Select the Election and States under "Election to the Lok Sabha /Legislative Assembly of State" section.
- Date of announcement of election & Date of completion of Election will be displayed as per the above details entered by user.
- Party type represent "Party Recognition Status" which will appear automatically as per records with ECI.
- Click on "Save" button to save the details.

5. Details of Election Expenditure incurred/authorized at Party Central Headquarters

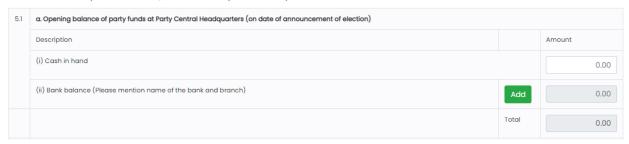

- In 5.1.a section you can fill Opening balance of party funds at Party Central Headquarters. Here we can add / edit the bank details.
- Fill the Cash in hand details.
- Click on "Add" button to add the bank details.

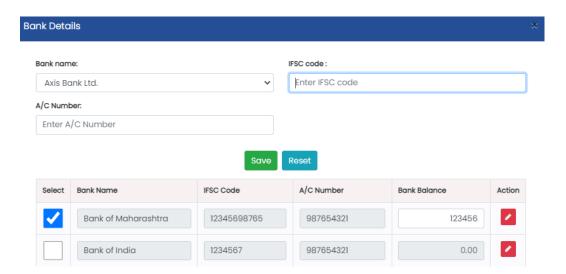

- Enter the details like Bank name, IFSC Code, Account Number and click on "Save" button to save the details entered.
- Click on "Reset" button if you want to reset and enter the details again.

IEMS-User Manual Page 78 of 105

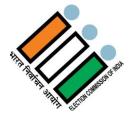

#### 5. Details of Election Expenditure incurred/authorized at Party Central Headquarters

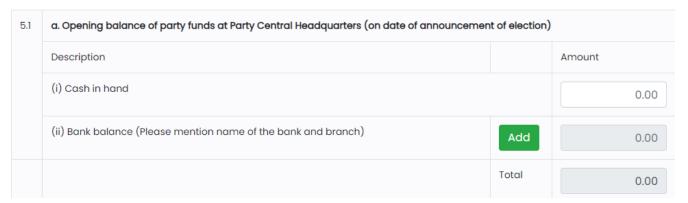

Total will be updated automatically as per the details entered by user.

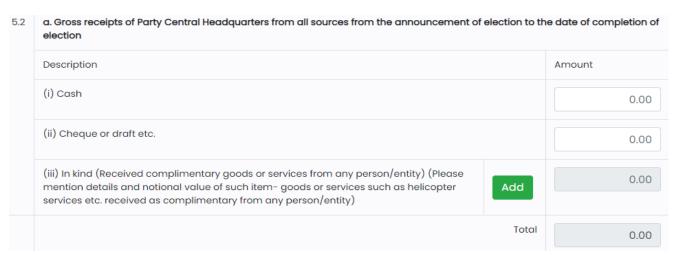

- In 5.2.a section we can add Gross receipts of Party Central Headquarters from all sources from the announcement of election to the date of completion of election.
- Fill the Cash details.
- Fill the Cheque or draft etc. details.
- Click on "Add" button to add the bank details.

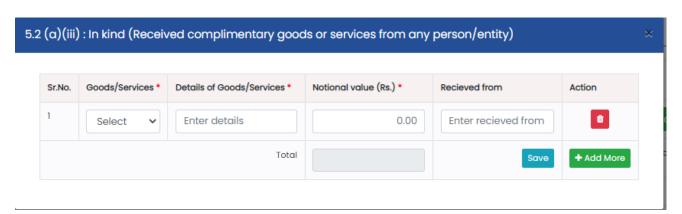

- Select Goods/Services from the dropdown.
- Enter Details of Goods/Services.
- Enter the Notional value in Rupees.
- Enter the Received from details.
- Total will be updated automatically as per the data entered.
- If you want to delete any details, click on delete button under Action tab.
- If you want to add more details, click on "+Add More" button under Action tab. Click on "Save" button to save the details.

IEMS-User Manual Page 79 of 105

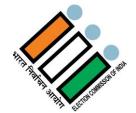

| 5.2 | a. Gross receipts of Party Central Headquarters from all sources from the announcement of election to the date of completion of election                                                                                                    |       |        |
|-----|----------------------------------------------------------------------------------------------------|-------|--------|
|     | Description                                                                                                    |       | Amount |
|     | (i) Cash                                                                                                    |       | 0.00   |
|     | (ii) Cheque or draft etc.                                                                                                    |       | 0.00   |
|     | (iii) In kind (Received complimentary goods or services from any person/entity) (Please mention details and notional value of such item- goods or services such as helicopter services etc. received as complimentary from any person/entity) | Add   | 0.00   |
|     |                                                                                                    | Total | 0.00   |

• Total will be updated automatically as per the data entered.

# In 5.3 Section we have multiple schedules. We will see all schedules one by one below.

## 2.5.2.1.1 Schedule-1

Click on under 5.3.a section.

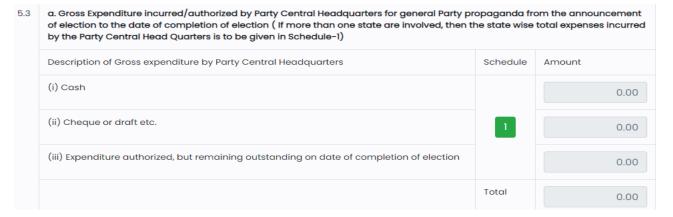

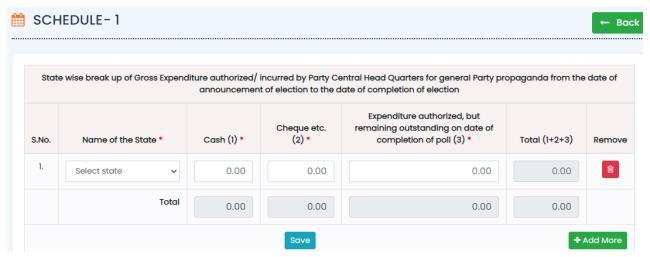

IEMS-User Manual Page 80of105

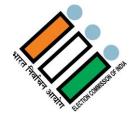

- Select name of the State.
- Enter the cash details.
- Enter Cheque etc. details.
- Enter Expenditure authorized, but remaining outstanding on date of completion of poll details.
- Total will get updated automatically as per the details entered
- If you want to delete any details, click on delete button under Remove tab.
- If you want to add more details, click on "+Add More" button.
- Click on "Save" button to save the details.

### 2.5.2.1.2 Schedule-2

Click on 2 under 5.3.b section and you will find following window -

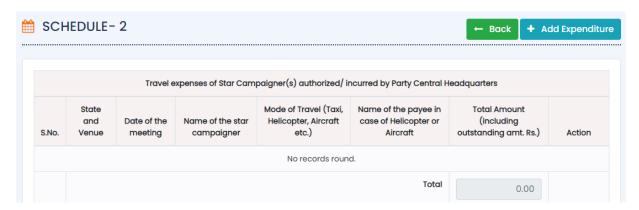

• Click on "+ Add Expenditure" button and fill information as mention below -

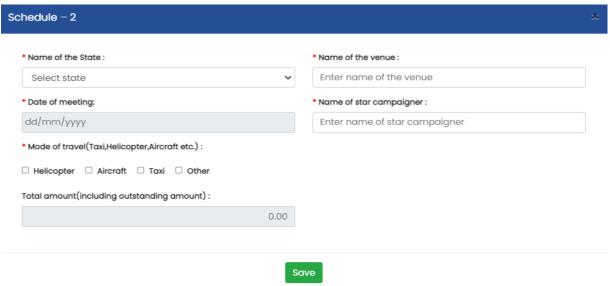

- Choose name of the State.
- Enter Name of the venue.
- Enter Date of meeting.
- Enter Name of star campaigner.
- Choose the appropriate Mode of travel as Taxi/Helicopter/ Aircraft etc.
- Enter Name of the payee incase of Helicopter and enter the Amount. Same if you choose any mode of travel.
- Total amount (including outstanding amount) will be updated automatically as per the details entered.
- Click on "Save" button to save the details.

IEMS-User Manual Page 81of105

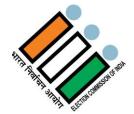

### 2.5.2.1.3 <u>Schedule-2A</u>

• Click on 2A under 5.3.b section and you will find following window -

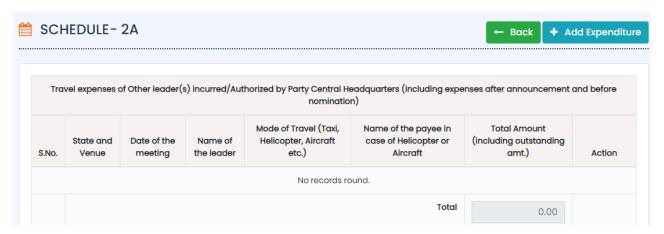

Click on "+ Add Expenditure" button and fill information as mentioned below –

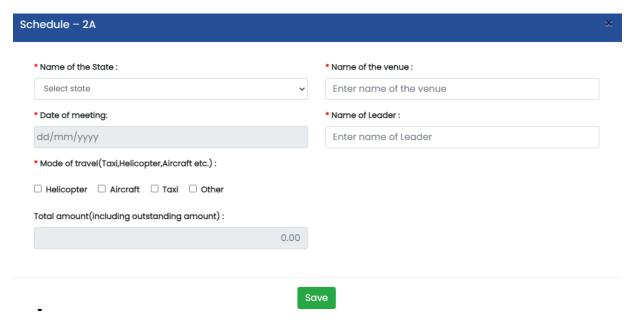

- Choose Name of the State.
- Enter Name of the venue.
- Enter Date of meeting.
- Enter Name of Leader.
- Choose the appropriate Mode of travel as Taxi/Helicopter/ Aircraft etc.
- Enter Name of the payee in case of Helicopter and enter the Amount. Same if you choose any mode of travel.
- Total amount (including outstanding amount) will be updated automatically as per the details entered.
- Click on "Save" button to save the details.

IEMS-User Manual Page 82of105

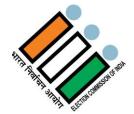

#### 2.5.2.1.4 Schedule-3

Click on 3 under 5.3.b section and you will find following window -

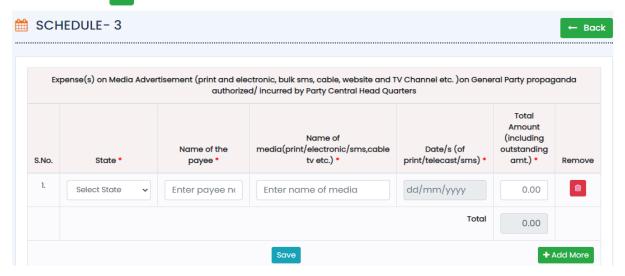

- Choose name of the State.
- Enter Name of the payee.
- Enter Name of media (print/electronic/ sms, cable tv etc.)
- Enter Date/s (of print/telecast/sms)
- Enter Total Amount (including outstanding amount.)
- Then Total will be updated automatically as per the data entered.
- If you want to delete any details, click on delete button under Remove tab.
- If you want to add more details, click on "+Add More" button.
- Click on "Save" button to save the details.

## 2.5.2.1.5 **Schedule-4**

• Click on 4 under 5.3.b section and you will find following window –

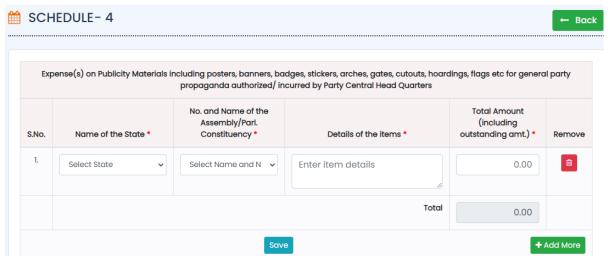

- Choose name of the State.
- Choose No. and Name of the Assembly/Parl. Constituency.
- Enter Details of the items
- Enter Total Amount (including outstanding amount.)
- Then Total will be updated automatically as per the data entered.
- If you want to delete any details, click on delete button under Remove tab.
- If you want to add more details, click on "+Add More" button.
- Click on "Save" button to save the details.

IEMS-User Manual Page 83 of 105

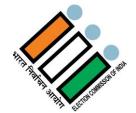

### 2.5.2.1.6 **Schedule-5**

Click on 5 under 5.3.b section and you will find following window -

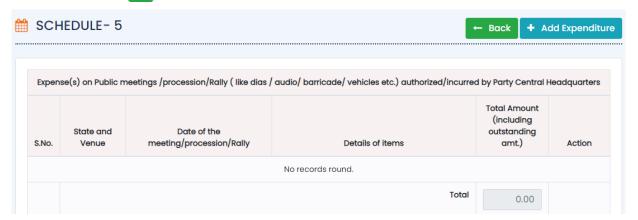

• Click on "+ Add Expenditure" button and fill the details

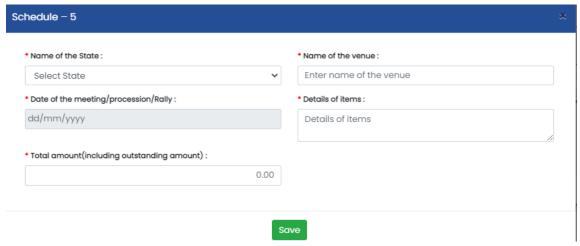

- Choose name of the State.
- Enter Name of the venue
- Enter Date of the meeting/procession/Rally
- Enter Details of items
- Enter Total amount(including outstanding amount)
- Click on "Save" button to save the details.

## 2.5.2.1.7 **Schedule-6**

• Click on 6 under 5.3.b section and you will find following window –

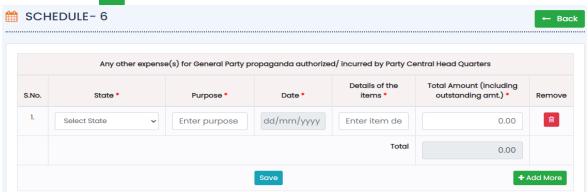

IEMS-User Manual Page 84of105

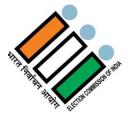

- Choose name of the State.
- Enter Purpose
- Enter Date
- Enter Details of the items
- Enter Total Amount (including outstanding amount.)
- Then Total will be updated automatically as per the data entered.
- If you want to delete any details, click on delete button under Remove tab.
- If you want to add more details, click on "+Add More" button.
- Click on "Save" button to save the details.

#### 2.5.2.1.8 Schedule-7

• Click on 7 under 5.4.a section and you will find following window –

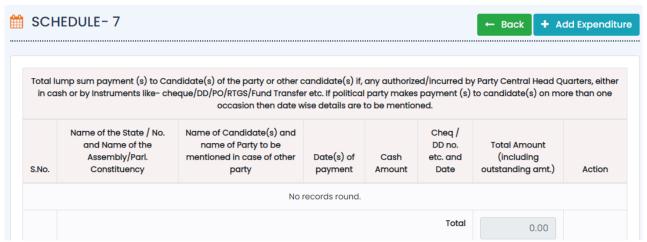

• Click on "+Add Expenditure" button and fill the following information

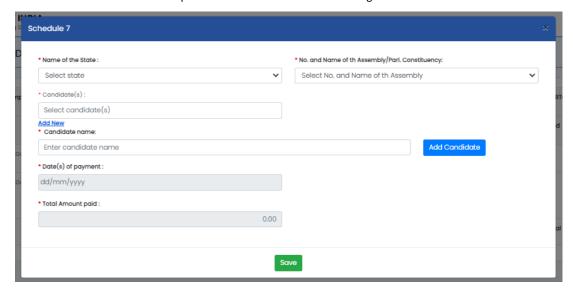

- Fill details.
- Click on "Save" button to save it.

IEMS-User Manual Page 85of105

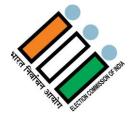

#### 2.5.2.1.9 Schedule-8

• Click on 8 under 5.4.a section and find following window –

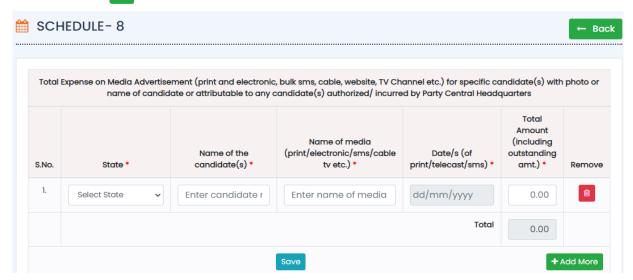

- Choose name of the State.
- Enter Name of the candidate(s)
- Enter Name of media (print/electronic/sms/cable tv etc.)
- Enter Date/s (of print/telecast/sms)
- Enter Total Amount (including outstanding amount.)
- Then Total will be updated automatically as per the data entered.
- If you want to delete any details, click on delete button Under Remove tab.
- If you want to add more details, click on "+Add More" button.
- Click on "Save" button to save the details.

## 2.5.2.1.10 Schedule-9

Click on 9 under 5.4.a section and you will find following window –

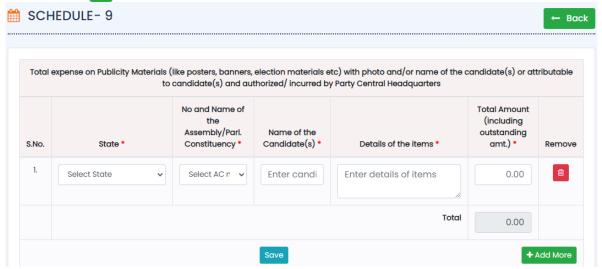

- Choose name of the State.
- Choose No. and Name of the Assembly/Parl. Constituency
- Enter Name of the Candidate(s)
- Enter Details of the items
- Enter Total Amount (including outstanding amount.)
- Then Total will be updated automatically as per the data entered.
- If you want to delete any details, click on delete button under Remove tab.

IEMS-User Manual Page 86of105

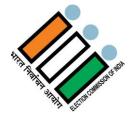

- If you want to add more details, click on "+Add More" button.
- Click on "Save" button to save the details.

### 2.5.2.1.11 Schedule-10

Click on 10 under 5.4.a section and you will find following window -

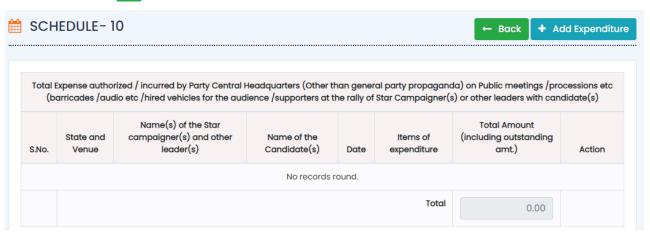

• Click on "+Add Expenditure" button and fill following information

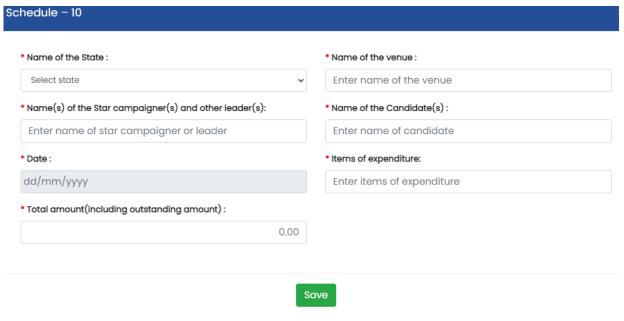

- Choose name of the State.
- Enter Name of the venue
- Enter Name(s) of the Star campaigner(s) and other leader(s)
- Enter Name of the Candidate(s)
- Enter Date
- Enter Items of expenditure
- Enter Total amount (including outstanding amount)
- Click on "Save" button to save the details.

IEMS-User Manual Page 87of105

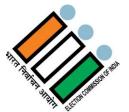

## 2.5.2.1.12 Schedule-11

Click on 11 under 5.4.a section and you will find following window –

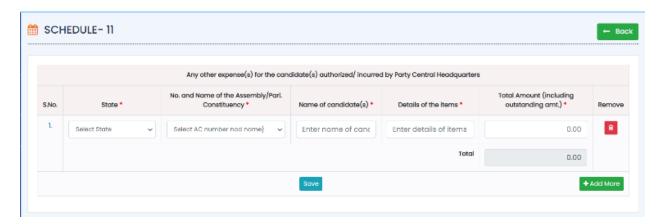

- Choose name of the State.
- Choose No. and Name of the Assembly/Parl. Constituency
- Enter Name of the Candidate(s)
- Enter Details of the items
- Enter Total Amount (including outstanding amount.)
- Then Total will be updated automatically as per the data entered.
- If you want to delete any details, click on delete button Under Remove tab.
- If you want to add more details, click on "+Add More" button.
- Click on "Save" button to save the details.

#### 2.5.2.1.13 Schedule-23A

• Click on 23A under 5.4.a section and you will find following window –

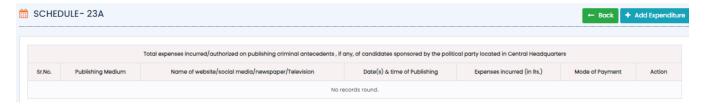

• Click on "+Add Expenditure" button and fill following -

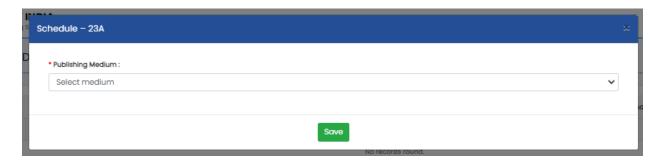

IEMS-User Manual Page 88of105

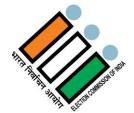

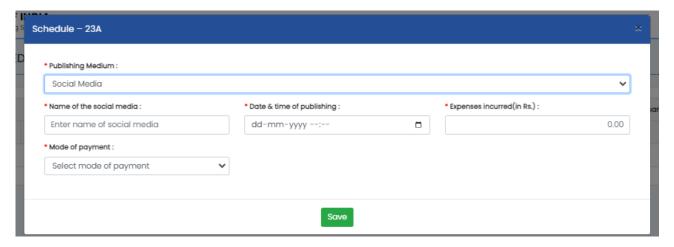

- Fill details
- Click on "save Button" to save the details.

## 2.5.2.1.14 Schedule-24A

Click on 24A under 5.4.a section and you will find following window –

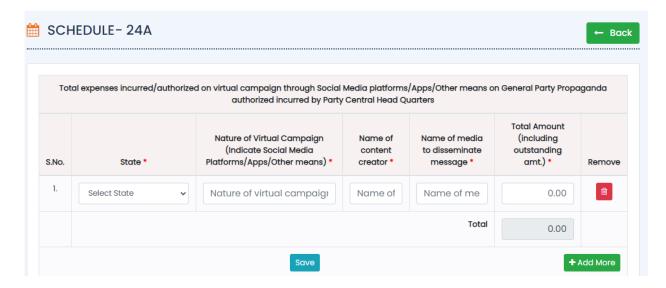

- Choose name of the State.
- Enter Nature of Virtual Campaign (Indicate Social Media Platforms/Apps/Other means)
- Enter Name of content creator
- Enter Name of media to disseminate message

IEMS-User Manual Page 89of105

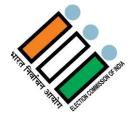

- Enter Total Amount (including outstanding amount.)
- Then Total will be updated automatically as per the data entered.
- If you want to delete any details, click on delete button Under Remove tab.
- If you want to add more details, click on "+Add More" button.
- Click on "Save" button to save the details.

#### In SN- 5.5 section

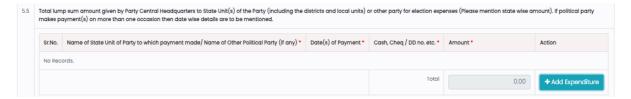

• Here you have to click on " + Add Expenditure" and fill following window –

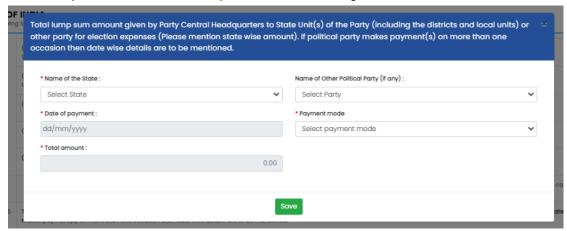

- If you want to delete any details, click on delete button Under Remove tab.
- If you want to add more details, click on "+Add More" button.
- Click on "Save" button to save the details.

#### In SN - 5.6 Section,

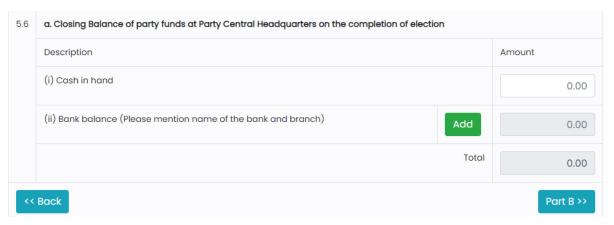

- In 5.6 section, Enter the Cash in hand & Bank balance.
- Then Total will be updated automatically as per the data entered.
- Click on "Part-B" button to move to the next part.

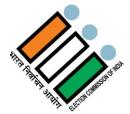

### 2.5.2.2 Part-B

Details of Election Expenditure incurred / authorized by State Unit of the political party or by State Party Headquarter including all district level and local units for the State.

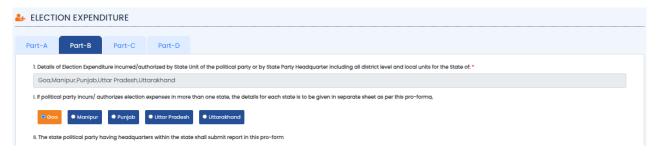

#### In section 6.1

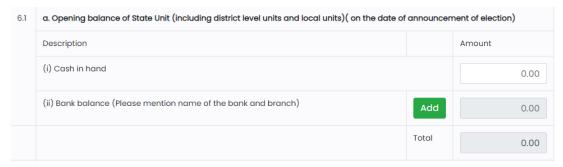

- In section 6.1, Fill the Cash in hand details.
- Click on "Add" button to add the bank details.

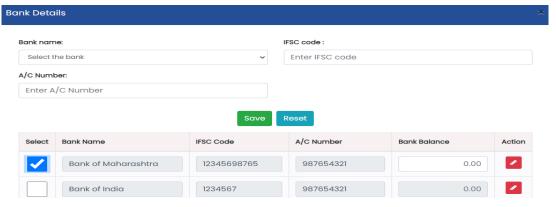

- Enter the details like Bank name, IFSC Code, Account Number
- And click on "Save" button to save the details entered.
- Click on "Reset" button if you want to reset and enter the details again.

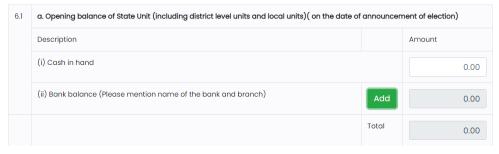

Total will be updated automatically as per the details entered by user.

IEMS-User Manual Page 91of105

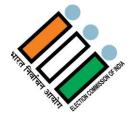

#### In section 6.2

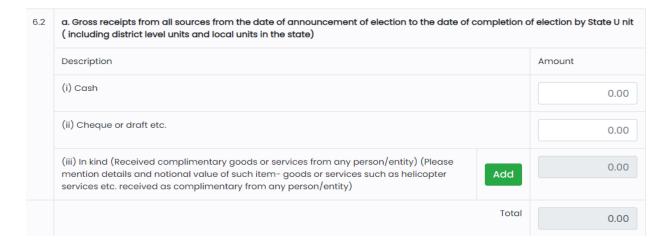

- In section 6.2, Fill the Cash, Cheque or draft etc. details
- Click on "Add" button to add the bank details.

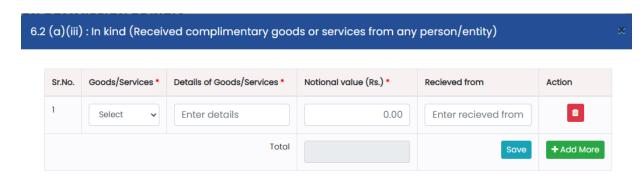

- Select Goods/Services from the dropdown.
- Enter Details of Goods/Services.
- Enter the Notional value in Rupees.
- Enter the Received from details.
- Total will be updated automatically as per the data entered.
- If you want to delete any details, click on delete button under Action tab.
- If you want to add more details, click on "+Add More" button under Action tab.
- Click on "Save" button to save the details.
- Total will be updated automatically as per the details entered by user.

#### In section 6.3

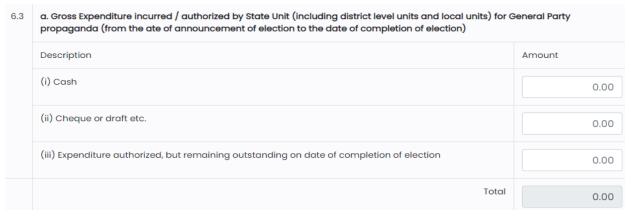

- Fill the Cash, Cheque or draft etc., Expenditure authorized, but remaining outstanding on date of completion of election details.
- Total will be updated automatically as per the details entered by user.

IEMS-User Manual Page 92 of 105

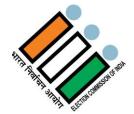

## 2.5.2.2.1 <u>Schedule-12</u>

Click on 12 under 6.3.b section and you will get following window -

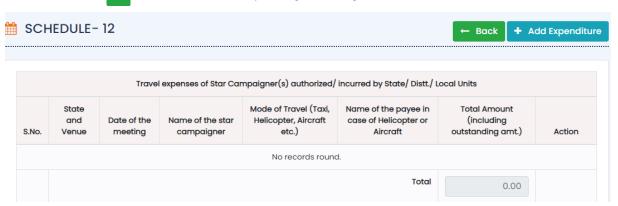

Click on "+Add Expenditure" button and fill information –

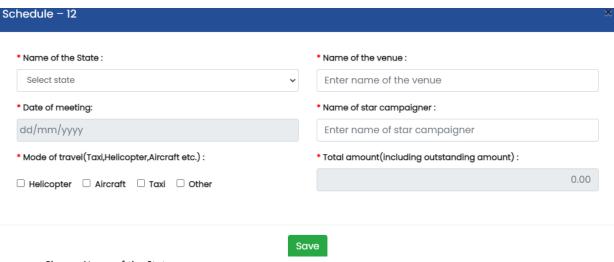

- Choose Name of the State.
- Enter Name of the venue.
- Enter Date of meeting.
- Enter Name of star campaigner.
- Choose the appropriate Mode of travel as Taxi/Helicopter/ Aircraft etc.
- Enter Name of the payee in case of Helicopter and enter the Amount. Same if you choose any mode of travel.
- Total amount (including outstanding amount) will updated automatically as per the details entered.
- Click on "Save" button to save the details.

IEMS-User Manual Page 93of105

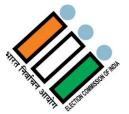

### 2.5.2.2.2 **Schedule-13**

• Click on 13 under 6.3.b section and you will find following window -

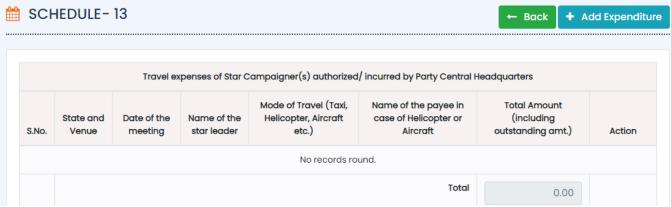

Click on "+Add Expenditure" button and fill the information

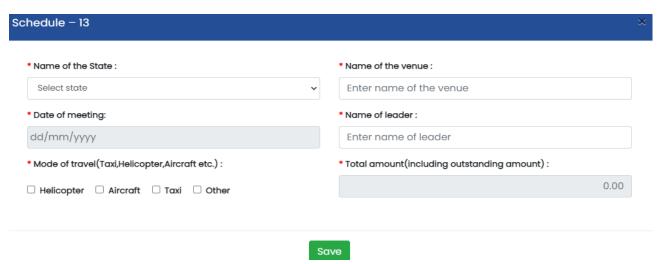

- Choose Name of the State.
- Enter Name of the venue.
- Enter Date of meeting.
- Enter Name of leader.
- Choose the appropriate Mode of travel as Taxi/Helicopter/ Aircraft etc.
- Enter Name of the payee in case of Helicopter and enter the Amount. Same if you choose any mode of travel.
- Total amount (including outstanding amount) will updated automatically as per the details entered.
- Click on "Save" button to save the details.

IEMS-User Manual Page 94of105

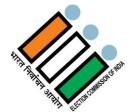

## 2.5.2.2.3 **Schedule-14**

• Click on 14 under 6.3.b section and you will get following window –

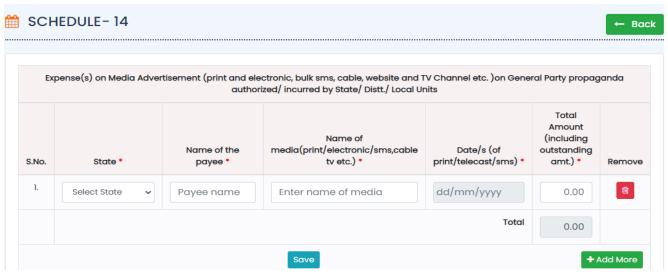

- Choose name of the State.
- Enter Name of the payee.
- Enter Name of media (print/electronic/sms, cable tv etc.)
- Enter Date(s) (of print/telecast/ sms)
- Enter Total Amount (including outstanding amount.)
- Then Total will be updated automatically as per the data entered.
- If you want to delete any details, click on delete button under Remove tab.
- If you want to add more details, click on "+Add More" button.
- Click on "Save" button to save the details.

### 2.5.2.2.4 **Schedule-15**

Click on 15 under 6.3.b section and you will get following window -

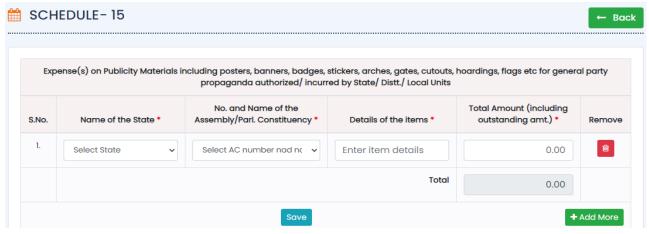

- Choose name of the State.
- Choose No. and Name of the Assembly/Parl. Constituency.
- Enter Details of the items
- Enter Total Amount (including outstanding amount.)
- Then Total will be updated automatically as per the data entered.
- If you want to delete any details, click on delete button under Remove tab.
- If you want to add more details, click on "+Add More" button.
- Click on "Save" button to save the details.

IEMS-User Manual Page 95 of 105

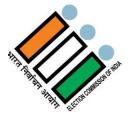

### 2.5.2.2.5 **Schedule-16**

• Click on 16 under 6.3.b section.

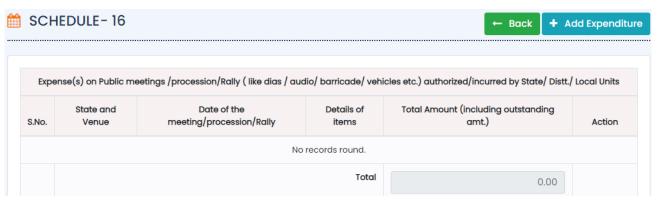

• Click on "+Add Expenditure" button and fill the information

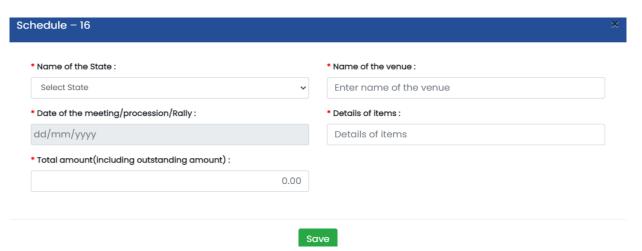

- Choose name of the State.
- Enter Name of the venue
- Enter Date of the meeting/procession/Rally
- Enter Details of items
- Enter Total amount(including outstanding amount)
- Click on "Save" button to save the details.

### 2.5.2.2.6 **Schedule-17**

Click on 17 under 6.3.b section and you will get following window -

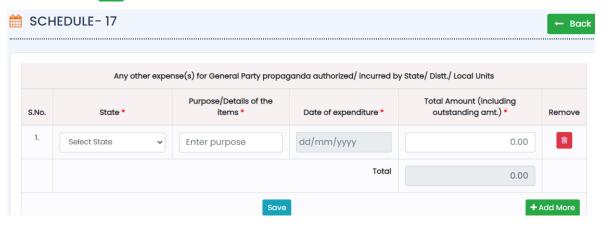

• Choose the state.

IEMS-User Manual Page 96of105

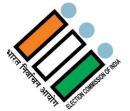

- Enter Purpose/Details of the items
- Enter Date of expenditure
- Enter Total Amount (including outstanding amount.)
- Then Total will be updated automatically as per the data entered.
- If you want to delete any details, click on delete button under Remove tab.
- If you want to add more details, click on "+Add More" button.
- Click on "Save" button to save the details.

### 2.5.2.2.7 **Schedule-18**

Click on 18 under 6.3.b section and you will get following window -

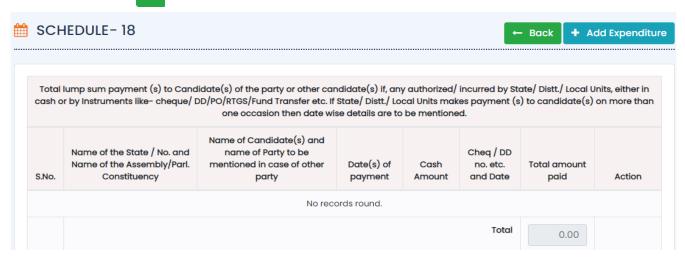

• Click on "+Add Expenditure" button and fill the information

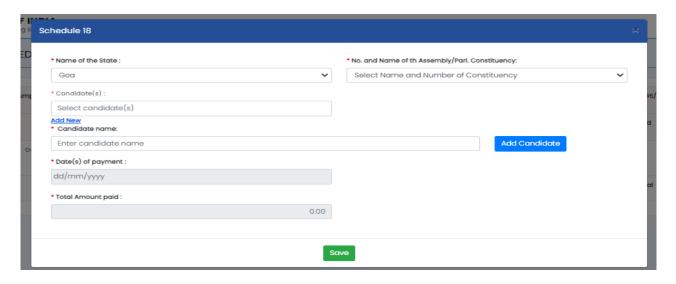

IEMS-User Manual Page 97of105

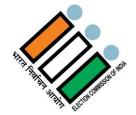

- Schedule-19
- Click on 19 under 6.3.b section and you will get following window -

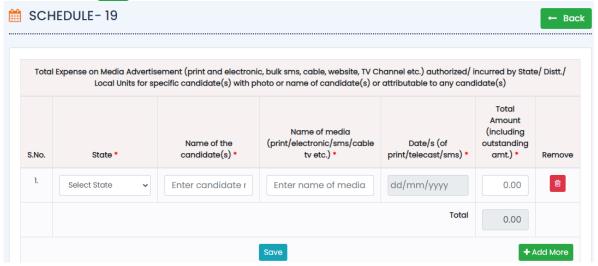

- Choose name of the State.
- Enter Name of the candidate(s).
- Enter Name of media (print / electronic / sms, cable tv etc.)
- Enter Date(s) (of print/telecast / sms)
- Enter Total Amount (including outstanding amount.)
- Then Total will be updated automatically as per the data entered.
- If you want to delete any details, click on delete button under Remove tab.
- If you want to add more details, click on "+Add More" button.
- Click on "Save" button to save the details.

#### 2.5.2.2.8 **Schedule-20**

Click on 20 under 6.3.b section and you will get following window –

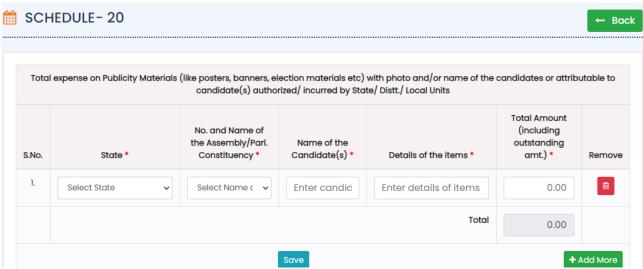

- Choose name of the State.
- Choose No. and Name of the Assembly/Parl. Constituency.
- Enter Name of the Candidate(s)
- Enter Details of the items
- Enter Total Amount (including outstanding amount.)
- Then Total will be updated automatically as per the data entered.
- If you want to delete any details, click on delete button under Remove tab.

IEMS-User Manual Page 98of105

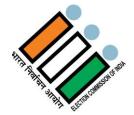

- If you want to add more details, click on "+Add More" button.
- Click on "Save" button to save the details.

#### 2.5.2.2.9 **Schedule-21**

• Click on 21 under 6.3.b section.

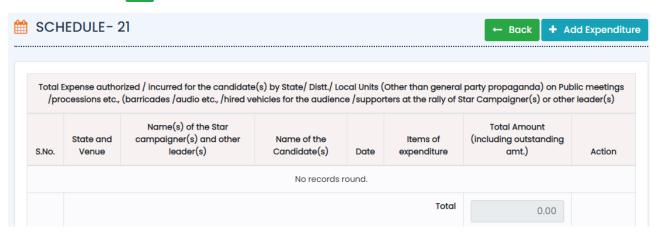

Click on "+Add Expenditure" button and fill the details

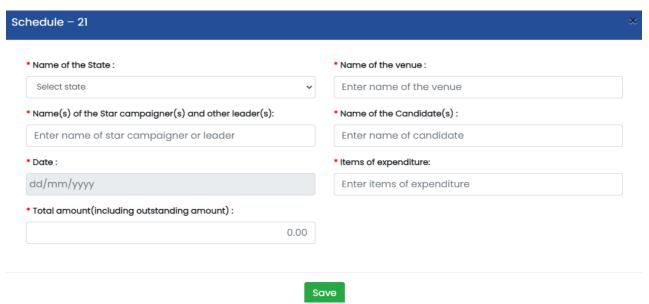

- Choose name of the State.
- Enter Name of the venue.
- Enter Name(s) of the Star campaigner(s) and other leader(s)
- Enter Name of the Candidate(s)
- Enter Date
- Enter Items of expenditure
- Enter Total Amount (including outstanding amount.)
- If you want to delete any details, click on delete button under Remove tab.
- If you want to add more details, click on "+Add More" button.
- Click on "Save" button to save the details.

## 2.5.2.2.10 Schedule-22

• Click on 22 under 6.3.b section and you will get following window -

IEMS-User Manual Page 99of105

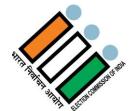

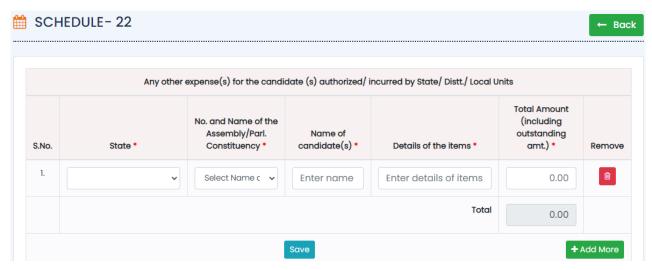

- Choose the State.
- Choose No. and Name of the Assembly/Parl. Constituency
- Enter Name of the Candidate(s)
- Enter Details of the items
- Enter Total Amount (including outstanding amount.)
- Then Total will be updated automatically as per the data entered.
- If you want to delete any details, click on delete button under Remove tab.
- If you want to add more details, click on "+Add More" button.
- Click on "Save" button to save the details.

### 2.5.2.2.11 Schedule-23B

Click on 23B under 6.3.b section and you will get following window –

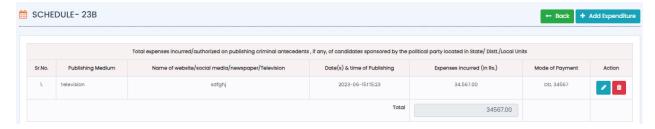

• Click on "+Add Expenditure" button

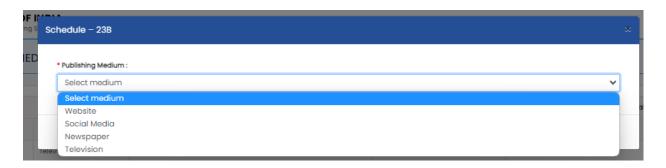

IEMS-User Manual Page 100 of 105

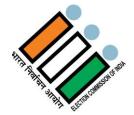

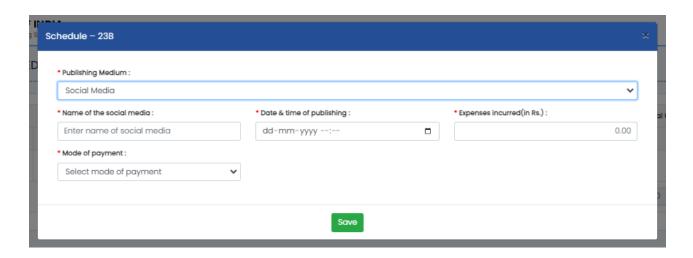

### 2.5.2.2.12 <u>Schedule-24B</u>

Click on 24B under 6.3.b section and you will get following window -

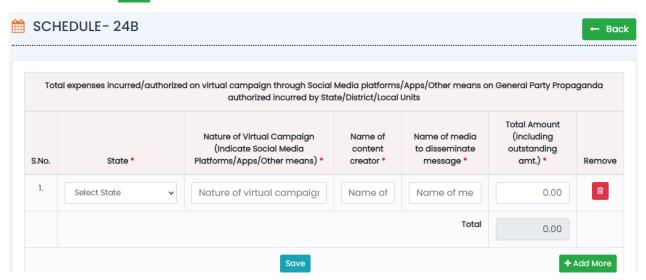

- Choose name of the State.
- Enter Nature of Virtual Campaign (Indicate Social Media Platforms/Apps/Other means)
- Enter Name of content creator
- Enter Name of media to disseminate message
- Enter Total Amount (including outstanding amount.)
- Then Total will be updated automatically as per the data entered.
- If you want to delete any details, click on delete button under Remove tab.
- If you want to add more details, click on "+Add More" button.
- Click on "Save" button to save the details.

IEMS-User Manual Page 101of105

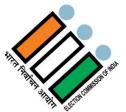

#### In 6.5 Section, You will find following window -

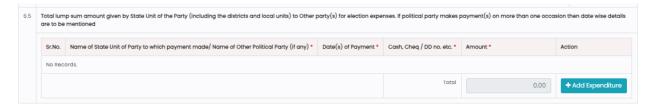

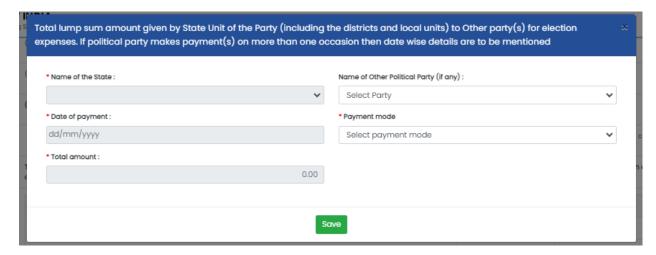

- If you want to delete any details, click on delete button under Remove tab.
- If you want to add more details, click on "+Add More" button.
- Click on "Save" button to save the details.

#### In 6.6 Section, You will find following window -

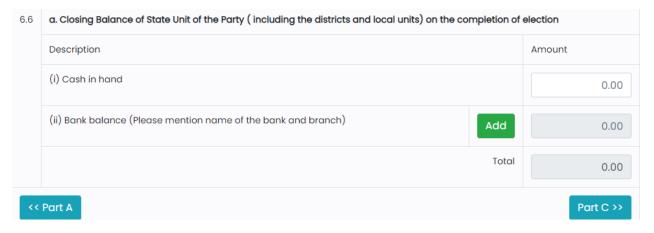

- In 6.6 section, Enter the Cash in hand & Bank balance.
- Then Total will be updated automatically as per the data entered.
- Click on "Part-C" button to move to the next part.

IEMS-User Manual Page 102 of 105

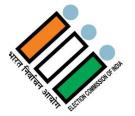

## 2.5.2.3 Part-C

Summary of all receipts and expenditure incurred / authorized by the Political Party during election (from the date of announcement of election till completion of election) as mentioned in Part A and Part B.

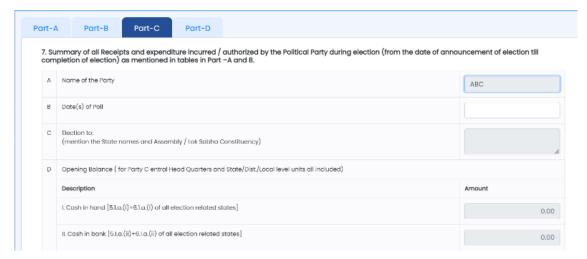

• Enter the details required in the Section A, B, C & D.

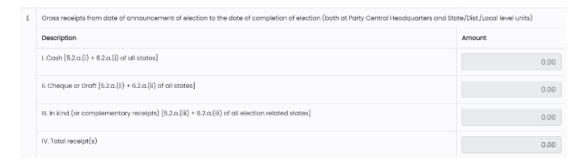

• Enter the details required in the Section E.

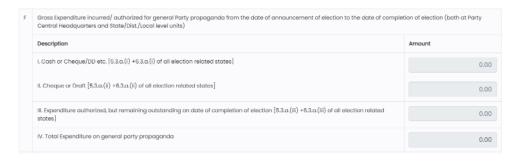

• Enter the details required in the Section F.

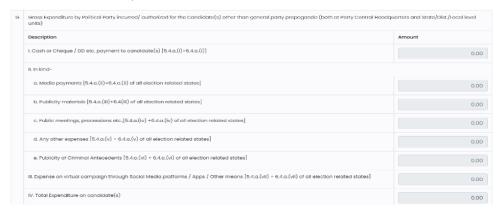

IEMS-User Manual Page 103 of 105

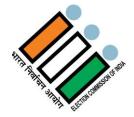

• Enter the details required in the Section G.

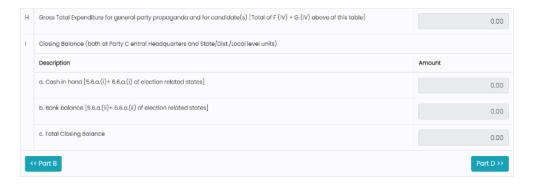

- Enter the details required in the Section H & I.
- Click on "Part-D" button to move to the next part.

#### 2.5.2.4 Part-D: Affidavit

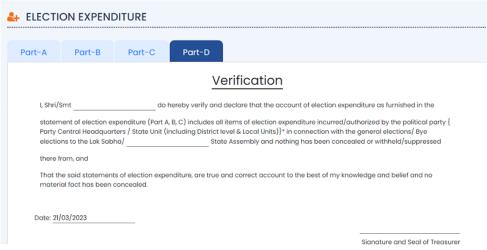

- Fill the required details in Verification.
- Signature of Treasurer is required. Signing date will be the date of Statement by default.

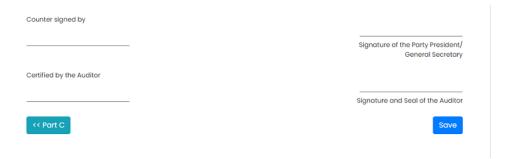

- Fill the required signatory names.
- Click on "Save" button to save the details.

IEMS-User Manual Page 104of105

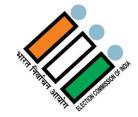

CDAC's e-Sign Service

View Document Information

Aadhaar Number Virtual ID UID Token

Enter Your Aadhaar Number

Aadhaar TOTP Aadhaar OTP

How to generate TOTP?

Enter Your Aadhaar OTP

Cancel

- Select "Aadhar Number" and enter the Aadhar Number.
- Select "Aadhar OTP" and click on "Get OTP" button.
- Enter the OTP received.
- Click on the checkbox to agree with the consent and then click on "Submit" button to proceed

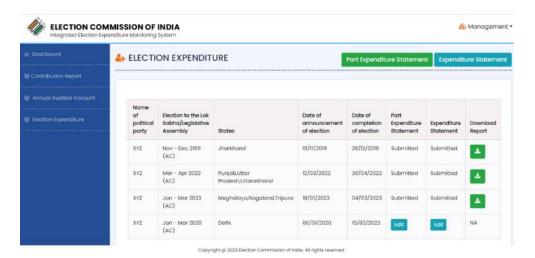

Once you complete all the parts successfully, you can download the report by clicking on "Download" Button under Download Report tab.

"END"

IEMS-User Manual Page 105 of 105